**SYMANTEC HOSTED SERVICES** 

# **Enterprise Instant Messaging**  User Guide

This guide is for users of the Enterprise Instant Messaging Service. The guide describes how to use the MessageLabs POD to send and receive instant messages, manage your contacts, chat, share files, and use the many other features provided by the service.

Document version: 1.1 Author: 2009-10-14

# **Table of Contents**

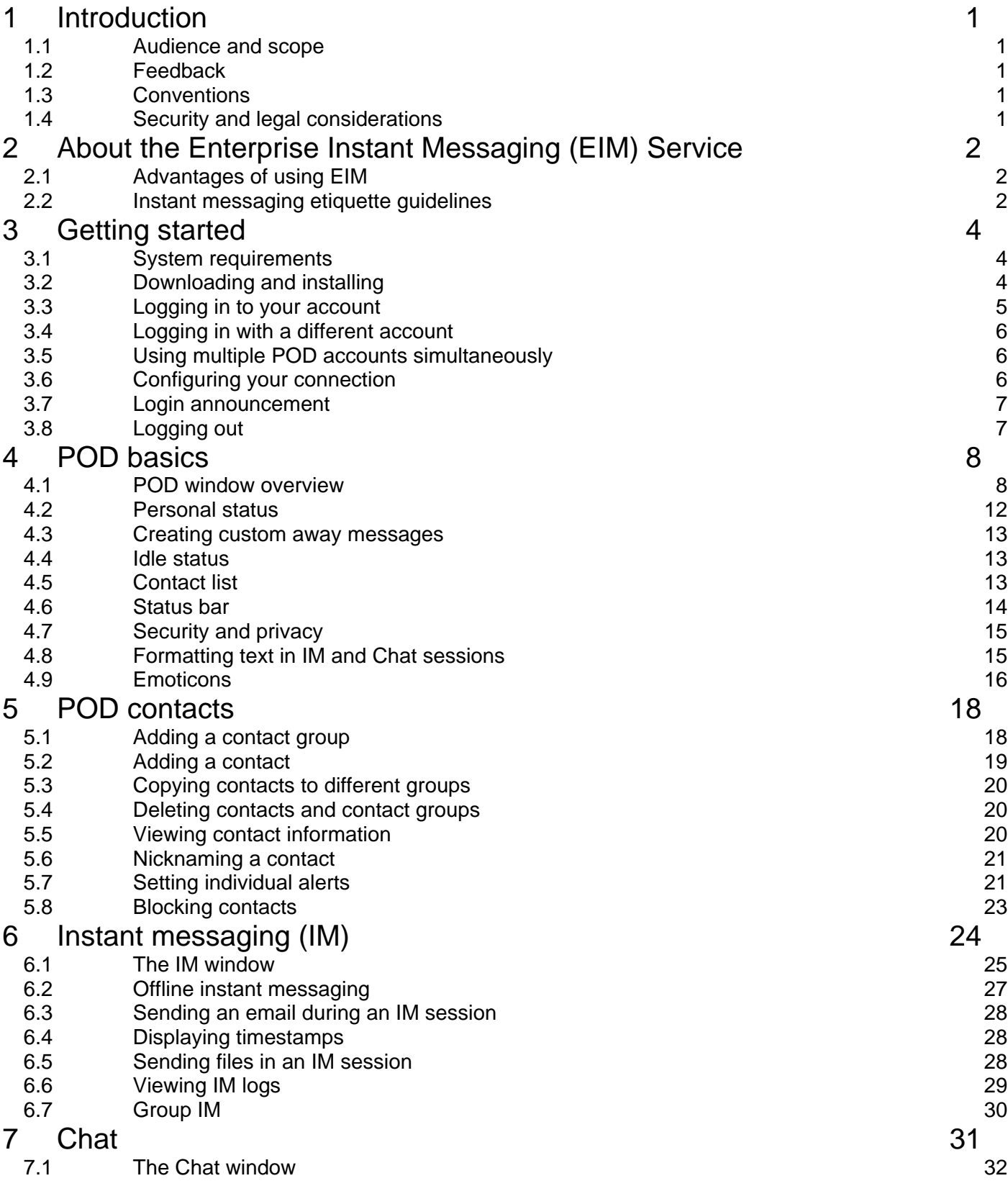

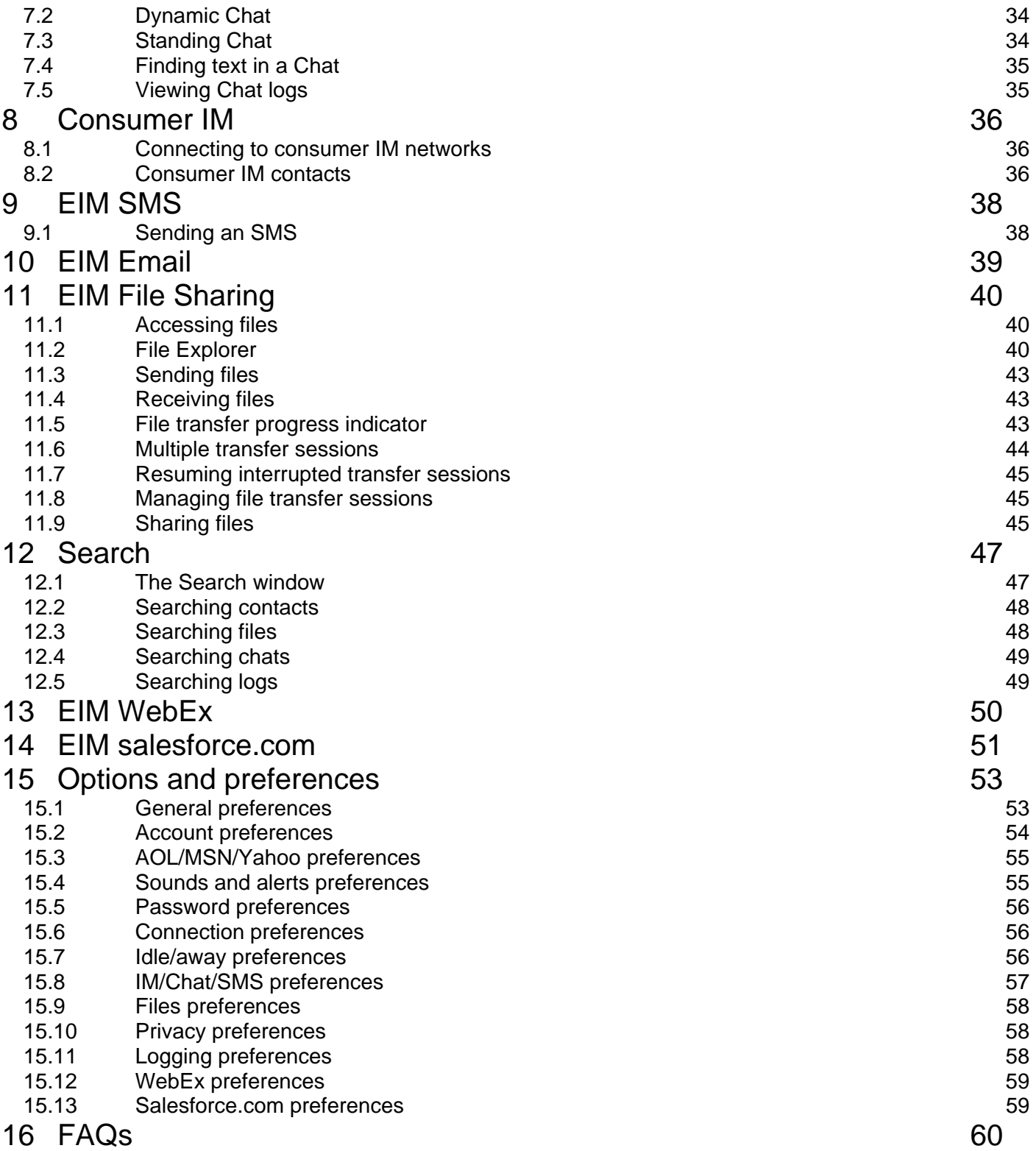

# <span id="page-3-0"></span>**1 Introduction**

# **1.1 Audience and scope**

Welcome to the MessageLabs Enterprise Instant Messaging (EIM) Service. This guide provides step-by-step instructions for users of the EIM service via their MessageLabs POD windows. The MessageLabs POD enables you to manage your contacts, to send and receive instant messages, chat, share files, and use the many other features provided by the EIM service.

# **1.2 Feedback**

We welcome your feedback. If you have any comments or questions about this guide or the services and features described in it, or to let us know how your MessageLabs service is performing and to suggest how MessageLabs can further support your business needs, please email us at [feedback@messagelabs.com](mailto:feedback@messagelabs.com).

# **1.3 Conventions**

In this guide, the following conventions are used:

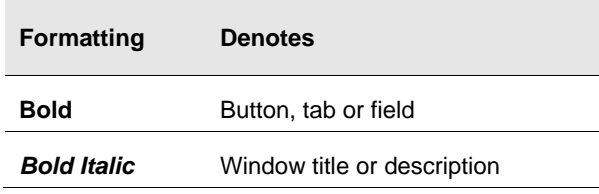

Screenshots normally display an *Internet Explorer* window. If only part of the window is shown, the side where it is trimmed may be shown with a wavy or dashed line. Areas of the screenshot may be highlighted in red.

# **1.4 Security and legal considerations**

# **1.4.1 Legal considerations**

Clients are advised to seek specialist advice to ensure that they use the MessageLabs EIM service in accordance with relevant legislation and regulations. Depending on jurisdiction this may include data protection law, privacy law, telecommunications regulations, employment law and other regulations. In most jurisdictions it is a requirement that users of the service are informed about or give consent to the fact that their email is being monitored and intercepted for the purpose of providing the protection offered by the MessageLabs service.

# **1.4.2 Login details**

Login details to EIM should be kept secure and only used on a secure trusted computer. As EIM can be accessed via the Internet, it is of particular importance to ensure that procedures exist for revoking access when a member of staff leaves or no longer needs access. Service desk authorized contacts should also be kept current.

# **1.4.3 Passwords**

Passwords should be chosen and used in accordance with good password usage practice. This includes:

- Not sharing passwords;
- Using long, non-obvious and complex passwords; and
- Changing passwords on a regular basis.

# <span id="page-4-0"></span>**2 About the Enterprise Instant Messaging (EIM) Service**

Since it first came into use in the 1990s, instant messaging (IM) has opened up a whole new world of communication. Instant messaging is cheaper than a phone call and even quicker than email. With EIM, instant messaging is quickly becoming a standard in the office for the following reasons:

- Instant messaging allows you to carry on a conversation while tending to other tasks, such as using another software application or talking on the phone.
- Instant messaging response time is instantaneous.
- The real-time nature of instant messaging can speed up collaboration among employees, including users in different locations.
- Persistent status indicators show the changing availability of other users (available, busy, away, or offline). IM also provides easy access to other users' contact information, including phone numbers, addresses, photographs, and more.
- During a conference call, instant messaging allows you to pass private notes. For example, you can IM a coworker to say, "Remember to mention..."
- Instant messages have a much lower cost than phone calls and teleconferences, especially over long distance.
- Instant messaging provides more efficient use of bandwidth and storage than email, especially when it comes to EIM File Sharing.

# <span id="page-4-1"></span>**2.1 Advantages of using EIM**

MessageLabs EIM has many advantages over consumer IM services such as AOL Instant Messenger (AIM), MSN Messenger (MSN), and Yahoo Messenger (YHO):

- EIM provides comprehensive security (168-bit 3DES, SSL) to ensure that your business communications are kept private. Consumer IM services simply cannot offer this level of security.
- The MessageLabs POD allows you to communicate directly with users of the three most popular consumer IM applications from one convenient instant messaging tool.
- The MessageLabs POD offers efficient client-server file sharing, even with offline users.
- IT administrators are provided with an easy to use web-based tool to manage POD accounts and administrative functions.

EIM also has numerous advantages over other business-grade instant messaging and file sharing solutions:

- Interoperability with all major consumer IM networks.
- Integrated instant messaging, EIM File Sharing and off-site backup.
- Easy account set up and deployment.
- Intuitive screens, interoperability, and automatic buddy list importing for easy migration from consumer IM.
- Attractive pricing.

# **2.2 Instant messaging etiquette guidelines**

Instant messaging makes impromptu communication quick and easy. However, that very aspect of instant messaging can lead to miscommunication or even unintended offence. Please note these instant messaging etiquette guidelines:

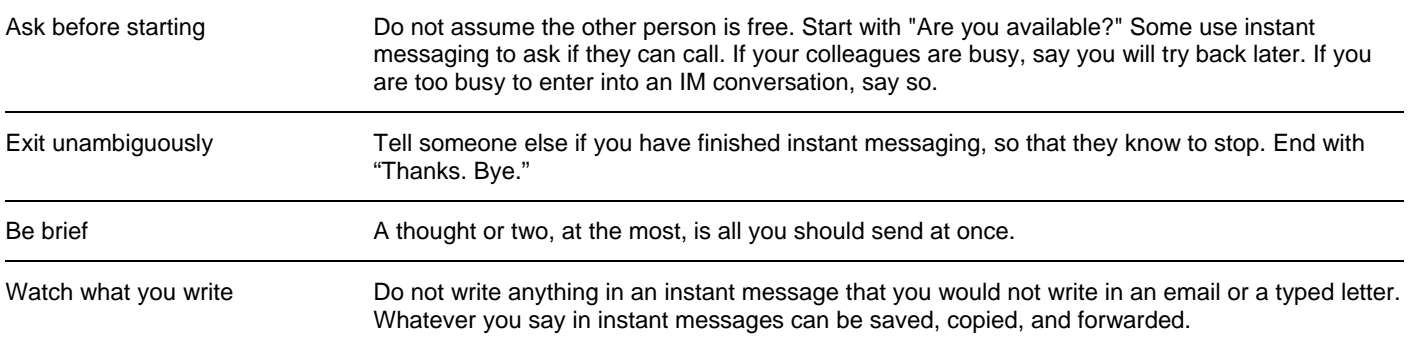

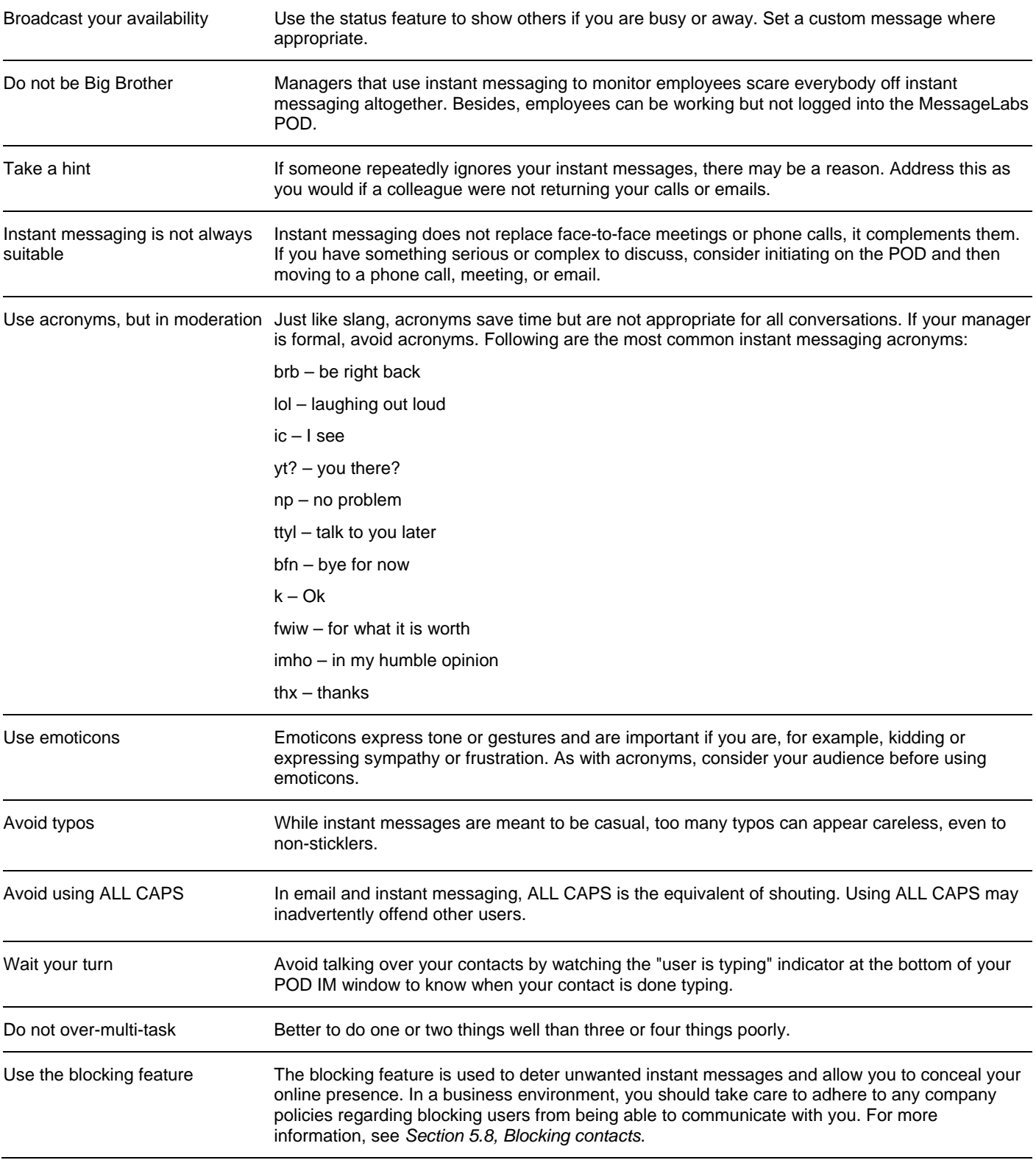

# <span id="page-6-0"></span>**3 Getting started**

Thank you for choosing EIM for your communication needs.

This section describes the requirements and procedures for installing the MessageLabs POD on your workstation. It also details the methods for logging in to your POD account, including options for using multiple POD accounts.

- System requirements
- Downloading and installing
- Logging in to your account
- Logging in with a different account
- Using multiple POD accounts simultaneously
- Configuring your connection
- Login announcement
- Logging out

# **3.1 System requirements**

Your system must meet the following requirements in order to ensure proper MessageLabs POD operation:

- Windows XP/2000
- Pentium 233 or faster
- At least 64 MB of RAM
- A minimum of 15 MB of free disk space
- Screen resolution of 800x600 or better
- Internet Explorer 5.0 or higher; you can download the most recent version of Internet Explorer from the Microsoft website.

# **3.2 Downloading and installing**

Depending on your company's requirements, the download link for the MessageLabs POD may be sent to you directly in an email welcoming you to the POD. Or your IT administrators may install the MessageLabs POD for you. If you are installing the POD yourself, follow this simple procedure.

The POD is a self-extracting installation program. Simply double-click it and follow the onscreen instructions for a quick and easy installation.

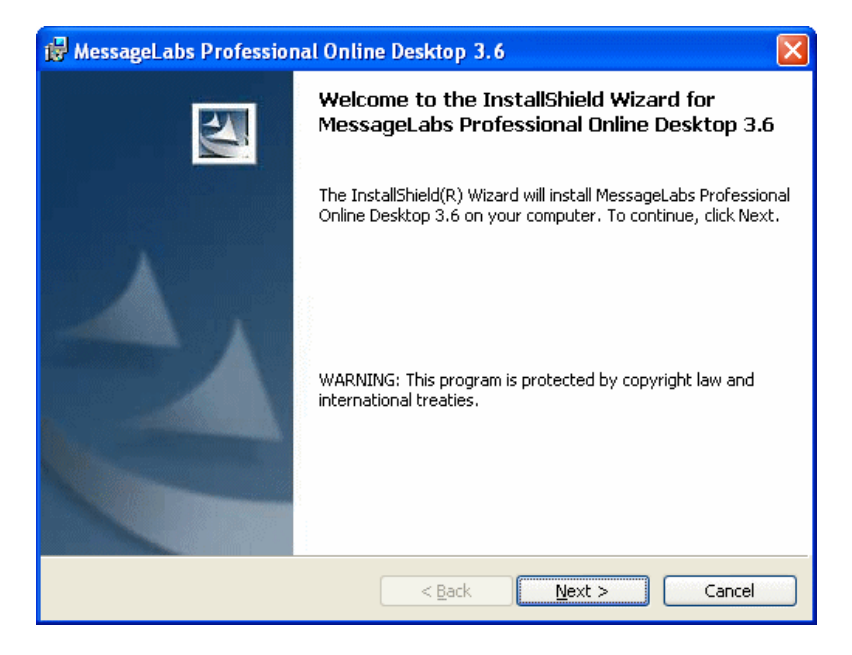

<span id="page-7-0"></span>The installer automatically selects a folder location in which to install the POD. Unless you are an advanced user, click **Next** at each page to accept the default installation options.

When the installation is complete, the POD application shortcut is placed on your desktop. The installation program also creates a POD folder in your Windows Start menu.

If you have problems downloading or installing the POD, contact your EIM Administrator.

Before you begin using the POD, check the system requirements and make sure that your connection is configured properly. For more information, see *Section [3.6](#page-8-1), [Configuring your connection](#page-8-1)*.

#### **3.3 Logging in to your account**

As a new EIM user, you should have received a welcome email containing the login ID and organization ID assigned by your EIM Administrator. Your email provides you with a link to the MessageLabs website where you can download and install the POD and create your password.

#### **To log into the MessageLabs POD:**

1. Double-click the POD icon on your desktop. The POD login window is displayed.

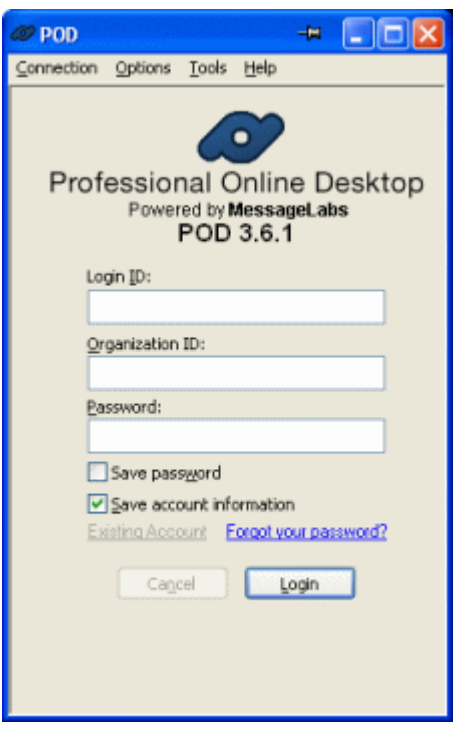

- 2. Type your **Login ID**, **Organization ID**, and **Password**. Your password is case-sensitive.
- 3. Select the **Save password** checkbox, to have the password for each account filled in automatically when you start the POD. **Note:** It is not recommended to store passwords if multiple users will access your computer.
- 4. To have your login ID and organization ID stored in a drop-down menu for subsequent logins, select the **Save account information** checkbox.
	- **Note:** Stored accounts can be edited and deleted from the **Account Preferences** window.
- 5. Click the **Login** button.

If you forget your password, click the **Forgot your password?** link. The POD starts your Web browser and opens the Password Reset window. Enter your email address, and click the **Reset My Password** button. You receive an email that provides instructions to complete the change of password.

**Note**: If you are connecting from behind a proxy server or firewall, you must configure your proxy settings on the Connection Settings window. For more information, see *Section [3.6](#page-8-1), [Configuring your connection](#page-8-1)*.

# <span id="page-8-0"></span>**3.4 Logging in with a different account**

The MessageLabs POD allows different users to log in to their accounts on the same computer. The accounts can be stored in the POD's account table, or the login can be just for a single session.

# **To log in with a different account:**

- 1. On the *Login* window, click **New Account**.
- 2. Enter the login information for the second account.
- 3. Clear the **Save Account Information** checkbox.
- 4. Click **Login**. **Note:** If multiple users access your computer, do not store your password.

# **3.5 Using multiple POD accounts simultaneously**

If you have multiple MessageLabs POD accounts, you can log in to any of your accounts simultaneously using a single version of the POD. To do this, you must change the default setting to allow the POD to run in multiple instances.

# **To configure the POD to allow multiple instances:**

- 1. Click **Options > Preferences > General**.
- 2. Clear the **Allow only one running copy of the POD at a time** checkbox.

# **To log in to multiple accounts simultaneously:**

- 1. Log in to the POD with one of your accounts.
- 2. Double-click the POD icon on your desktop to launch a second instance.
- 3. Click **New Accoun**t (or choose an account from the **login ID** drop-down menu if a second account is already stored.) 4. Click **Login**.

**Note:** The POD remembers its last window placement. When you start a second instance of the POD, its login window may appear above the currently-running POD window. To avoid this, move the POD window before you start a second instance.

For more information, see *Section [15.1](#page-55-1), [General preferences](#page-55-1)*.

# **3.6 Configuring your connection**

<span id="page-8-1"></span>The MessageLabs POD supports secure sockets layer (SSL), which is a transport-level security that protects all instant message and file transfer traffic to and from your POD. Your POD is preset with the proper connection URL. If you experience problems logging in, verify with your EIM Administrator that your connection settings are correct.

**Note:** Instant messaging sessions with consumer IM contacts are not secure. Only POD-to-POD communications are fully secured.

● To change the connection settings, click **Connection > Connection Settings** or **Options > Preferences > Connection**.

For more information, see *Section [15.6](#page-58-1), [Connection preferences](#page-58-1)*.

# <span id="page-9-0"></span>**3.7 Login announcement**

When you log in to the MessageLabs POD, a Login Announcement appears. Your EIM Administrator may change this announcement from time to time in order to communicate important information to POD users. Businesses can use this feature to inform employees of the latest organizational developments, to remind suppliers and vendors of upcoming deadlines, or to tell customers of company sales and promotions.

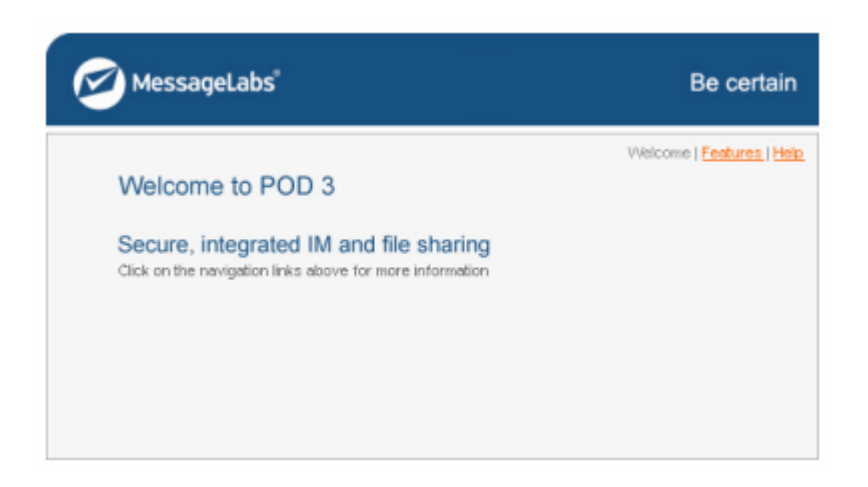

● To view the Login Announcement from the POD, click **Actions > View Last Announcement Message**.

You can disable the Login Announcement. This prevents the display of messages you have already viewed. When the content of the announcement changes, the POD displays the new message.

● To turn off the Login Announcement, at the bottom of the *Login Announcement* window, select the **Do not show this announcement unless it is updated** checkbox.

# **3.8 Logging out**

# **To log out of the POD:**

● Click **Connection > Log Out**.

You are now logged out of the POD, and the *Login* window is displayed on your desktop. The POD application runs in the Windows system tray (near the clock) until you exit.

By default, clicking the **Close** button minimizes the POD to the system tray. The POD application continues to run, and, if you are logged in, you will still be able to receive instant messages. To restore the POD to your desktop, click the POD icon in your system tray.

You can also modify the **Close** button so that you can use it to exit the POD application.

# **To set the Close button to exit the application:**

- 1. Click **Options** > **Preferences > General**.
- 2. Clear the **Minimize POD to the system tray when closing the main console** checkbox. The POD will now exit when you click the **Close** button.

# <span id="page-10-0"></span>**4 POD basics**

The MessageLabs POD window is designed to make instant messaging interaction quick and easy. This section describes the POD's windows – the controls, displays, and basic settings you use to communicate with other users:

- Pod window overview
- Personal status
- Contact list
- Status bar
- Security and privacy
- Formatting text in IM and Chat sessions
- Emoticons

# **4.1 POD window overview**

The menu bar across the top of the window contains commands for all the actions you can perform from the POD window. Frequently used commands are also available on the window as links and buttons.

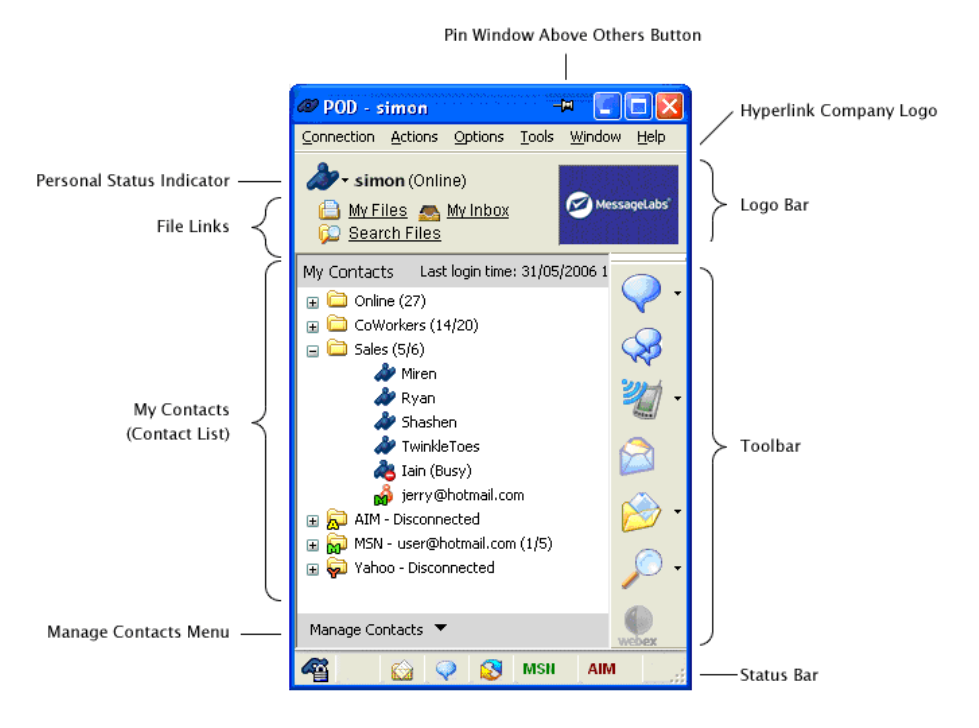

The table below describes commands and other features found on the MessageLabs POD windows:

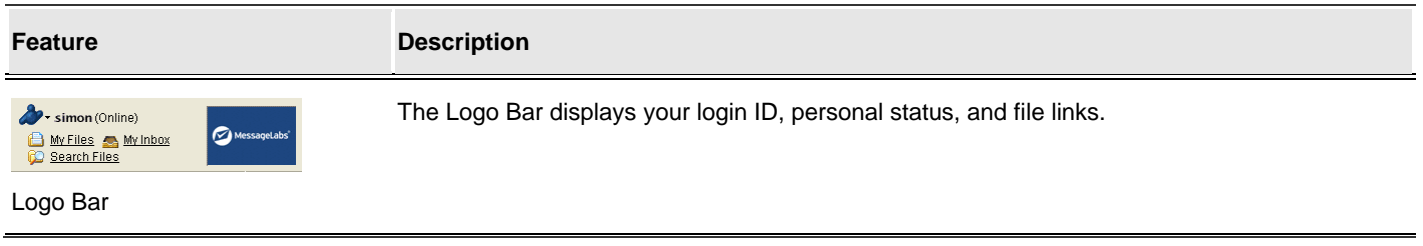

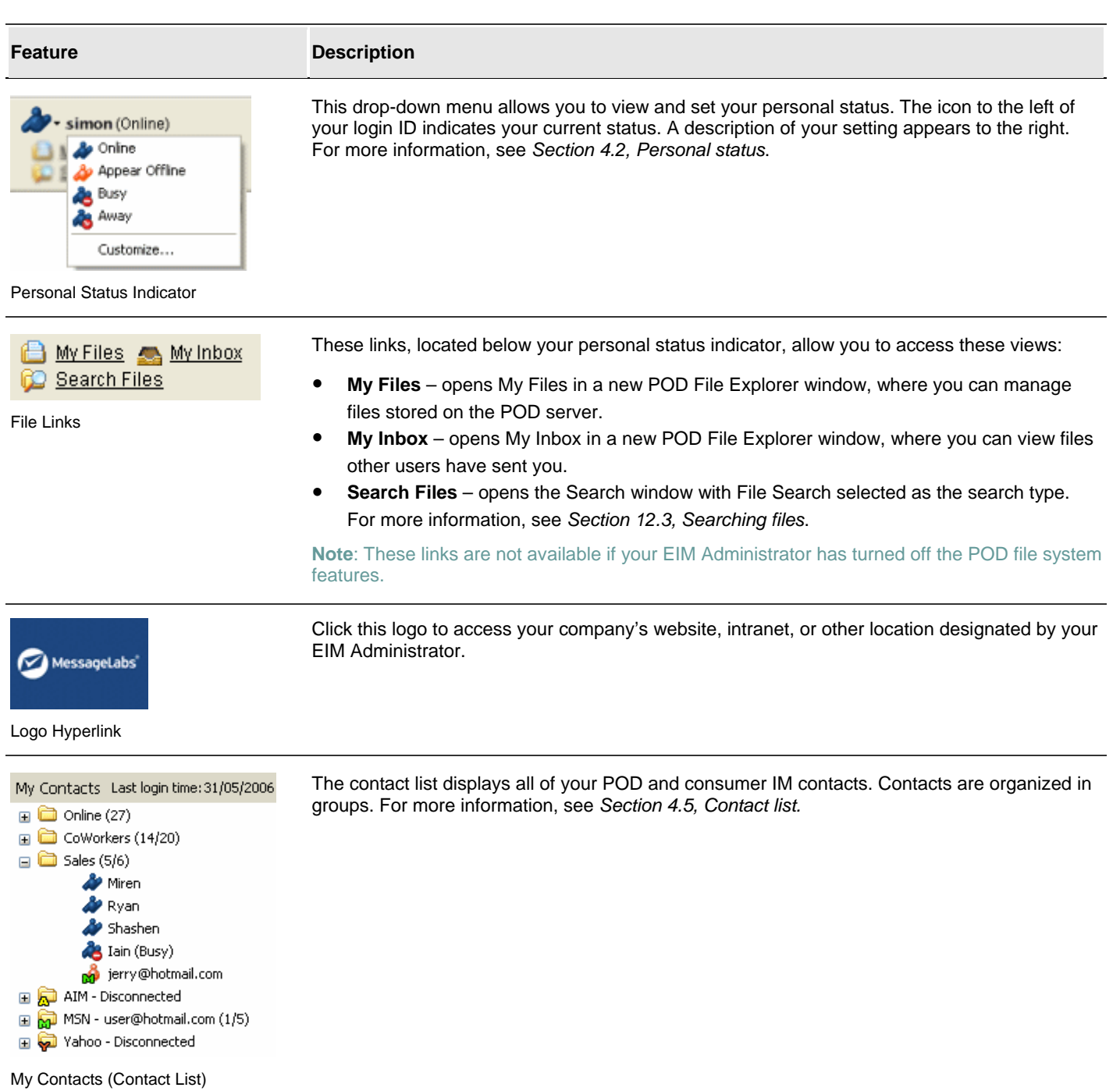

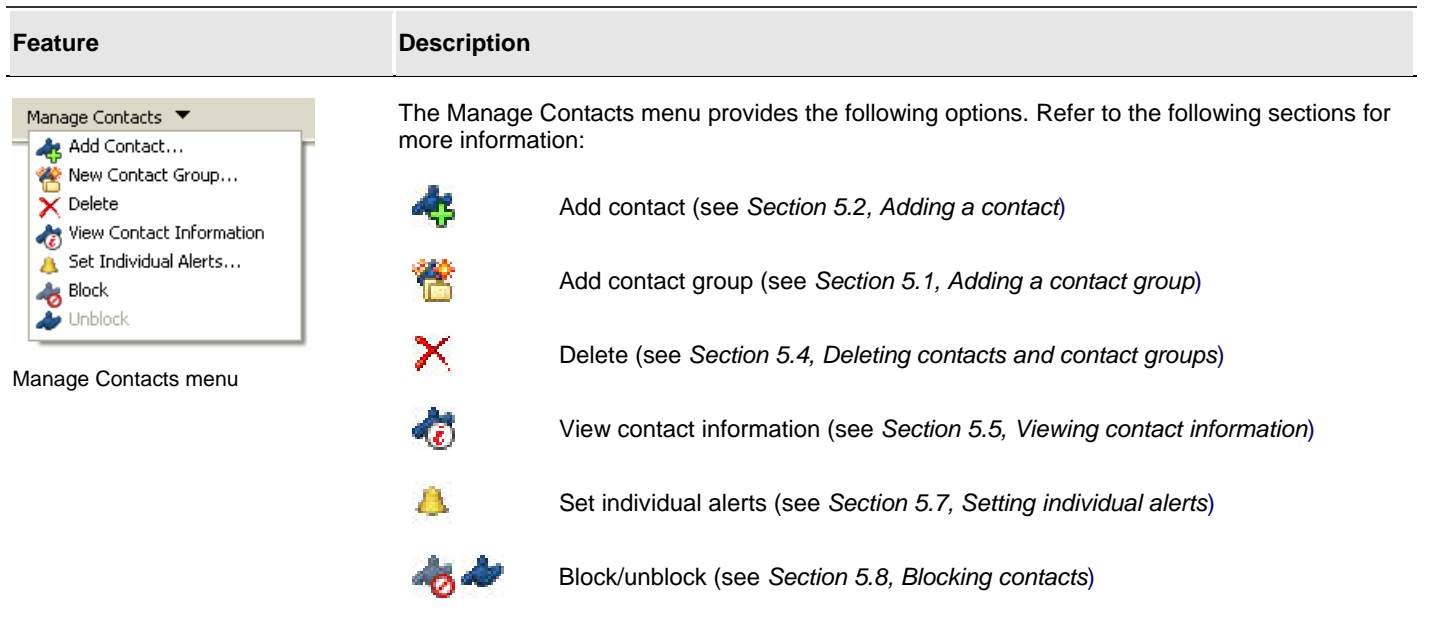

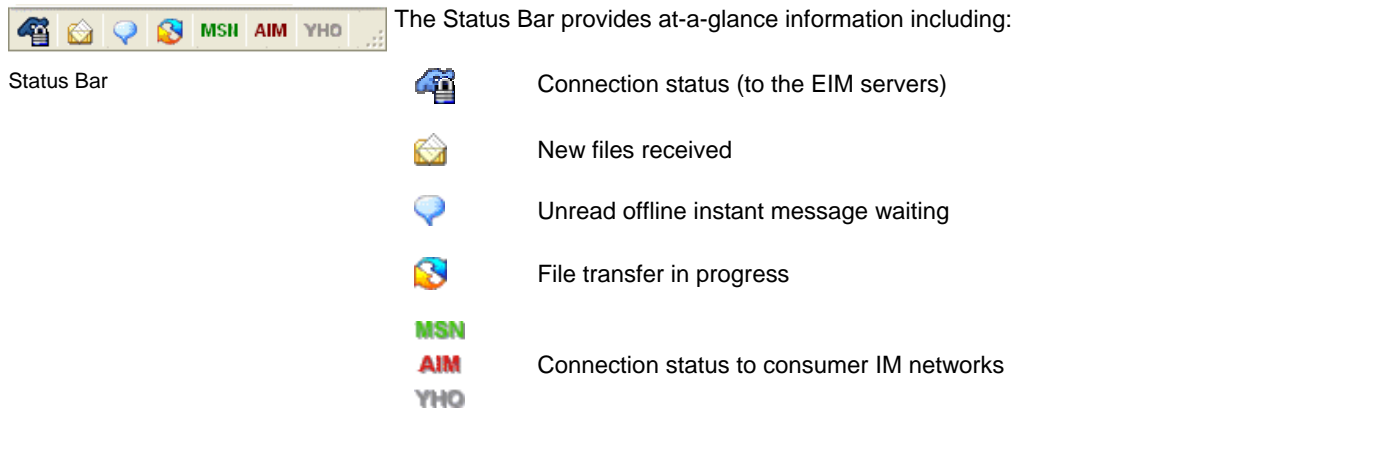

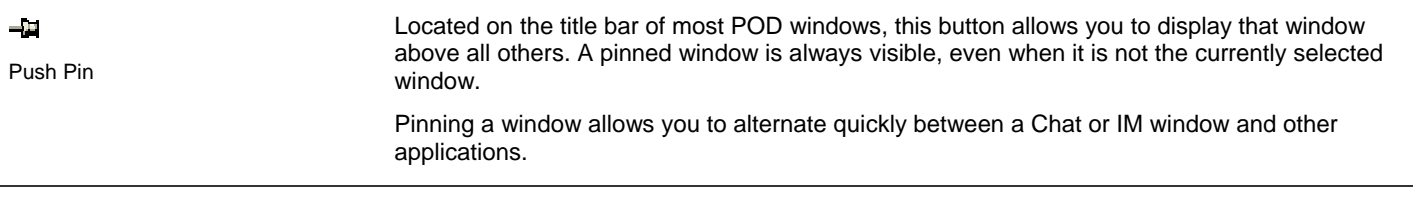

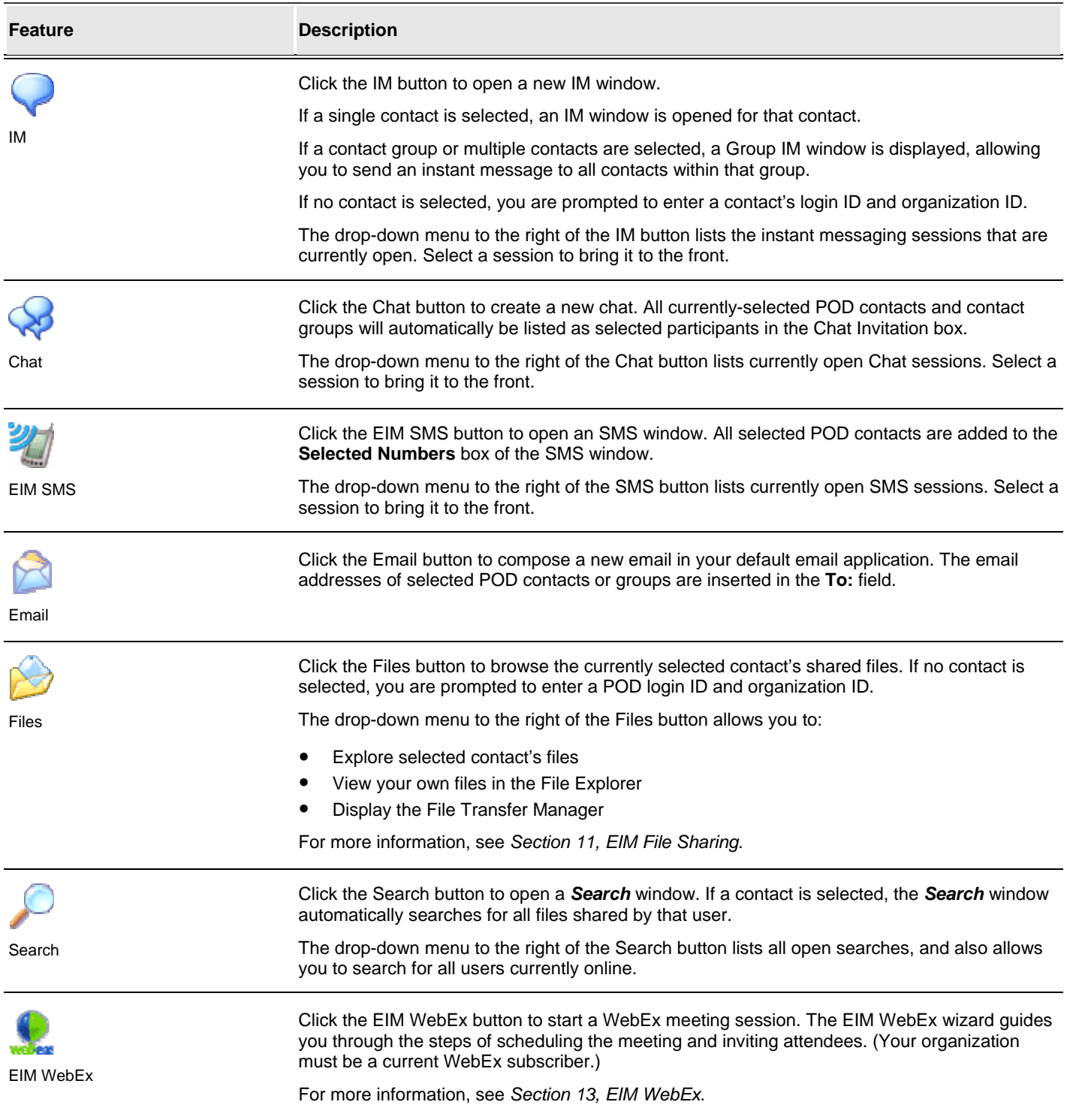

# <span id="page-14-1"></span><span id="page-14-0"></span>**4.2 Personal status**

The icon next to each name on your contact list indicates the user's current availability. This feature is one of the MessageLabs POD's major advantages over email and telephone calls. One quick glance at your contact list reveals whether another user is available, busy, away, or offline. In addition to viewing the status of other users, you can also set your own personal status.

The POD displays the following personal status types:

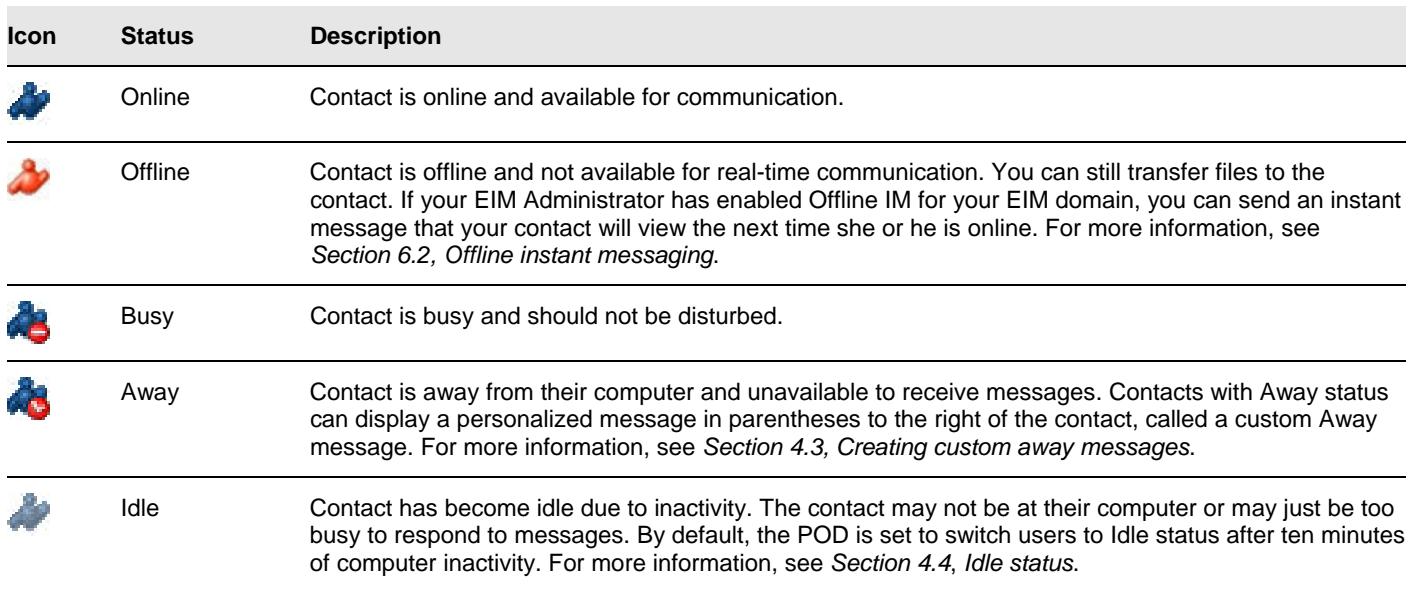

The POD also indicates the status of consumer IM contacts:

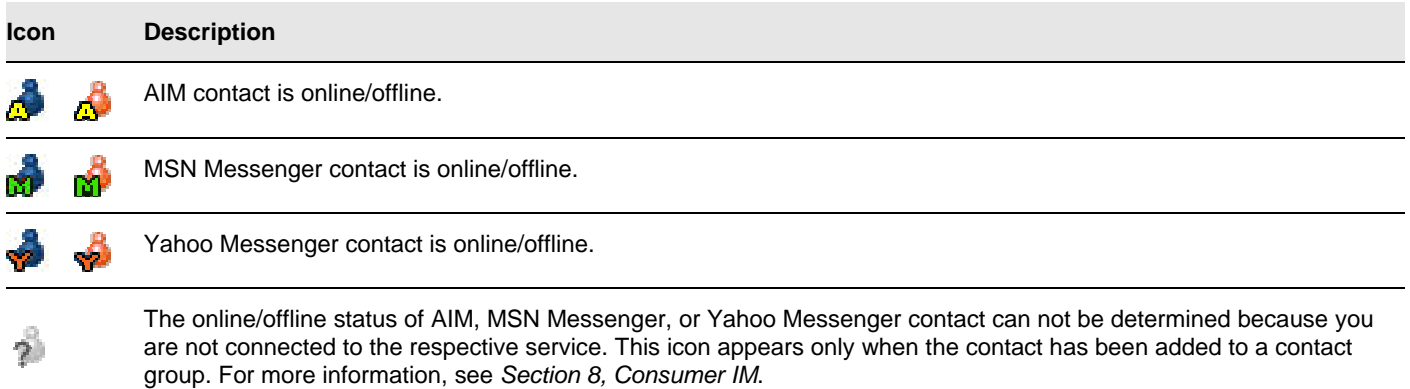

Your personal status indicates your availability for IM, Chat, or other communications. The text in parentheses next to your login ID at the top of the POD window is the status that other POD users see next to your name in their contact list.

When logged into the POD, it is important (and considerate) to keep your status updated to prevent confusion. For example, before you step away from your computer for a considerable length of time, you should set your status to Away. This tells other users that they should not expect a quick response if they decide to send you an instant message or invite you to a chat.

# **To change your personal status:**

- 1. Click your **Personal Status Indicator** drop-down menu next to your POD login ID.
- Select an option from the list.

# <span id="page-15-2"></span><span id="page-15-0"></span>**4.3 Creating custom away messages**

The POD can store up to five custom Away messages. Custom Away messages appear similar to the Away state, but a personalized message appears in parentheses to the right of your login ID. You must create a custom Away message before it is available in the personal status drop-down menu.

# **To create a custom Away message:**

- 1. Click your **Personal Status Indicator** drop-down menu.
- 2. Select **Customize**.

The *Idle/Away Preferences* window is displayed.

- 3. Type a message in the **Away Messages** section. Short messages are most legible in other users' contact lists.
- 4. Click **OK**.
- 5. Click your **Personal Status Indicator** drop-down menu. The new Away message is now available for selection.

# <span id="page-15-3"></span>**4.4 Idle status**

The POD automatically sets your personal status to Idle if your computer is inactive for a certain period of time. This tells other users that you may not be at your computer or you may just be too busy to respond to messages.

The default Idle setting on your POD is 10 minutes. Idle status is displayed if you do not use your computer during any ten-minute interval. To reset the Idle clock, press any key on your keyboard. Your status will return to what it was before it was set to Idle.

While you may not select Idle as your status, you can change the time interval or disable the Idle status altogether.

# **To change your Idle settings:**

- 1. Click **Options** > **Preferences > Idle/Away**.
- 2. Enter a different number in the **Idle Status** text box.
- 3. Click **OK**.

# **To disable the Idle feature:**

- 1. Click **Options > Preferences > Idle/Away**.
- 2. Clear the **Set my status to Idle** checkbox.
- 3. Click **OK**.

# <span id="page-15-1"></span>**4.5 Contact list**

Your contact list is located on the MessageLabs POD window under the heading My Contacts**.** The contact list displays all of your POD, AOL Instant Messenger, MSN Messenger, and Yahoo Messenger contacts in a series of folders called *contact groups*. The **Online** group is always at the top of your contact list. All contacts that are currently online appear in this group. Groups for the three consumer IM services as well as default groups created by your EIM Administrator are also visible.

You can organize your contact list further by adding contact groups and contacts. For more information, see *Section [5.1](#page-20-1), [Adding a](#page-20-1)  [contact group](#page-20-1)* and *Section [5.2](#page-21-1), [Adding a contact](#page-21-1).*

**Note:** If your EIM Administrator has not set up default contact groups for your organization's users, you must add contacts manually. For more information, see *Section [5,](#page-20-2) [POD contacts](#page-20-2)*.

# **4.5.1 Changing the sorting method**

<span id="page-15-4"></span>By default, your contact list is sorted by online status. Online contacts are listed before those who are offline, busy, or away.

# **To change the sorting method:**

● Click **Options > Sort My Contacts by Online Status**.

When you turn off this option, your contacts are sorted alphabetically regardless of online status.

<span id="page-16-0"></span>**Note:** To retain the sort order in future sessions, you can also set your preferred sorting method as a preference. Click **Options > Preferences > General**. For more information, see *Section [15.1](#page-55-1), [General preferences](#page-55-1)*.

#### <span id="page-16-1"></span>**4.5.2 Setting the display method**

You can change the format for displaying your contacts. By default, the contact list uses the login ID.

#### **To display contact names with a different format:**

- 1. Click **Options > Display My Contacts by**.
- 2. Select a format. You have the following options:
	- **Login ID displays contacts by POD login ID and organization ID. Login IDs are often a variation of the user's first and last** names. If your organization uses a code to identify employees, such as a string of numbers or letters, your EIM Administrator may use this as the login ID.
	- **Display Name/Nickname** displays contacts by the Display Name stored in the contact information. If you have set a nickname for a contact, the nickname appears instead of the display name. For more information, see *Section [5.6](#page-23-2), [Nicknaming a contact](#page-23-2)*. This option is particularly useful if your login ID is a string of numbers or letters or is otherwise difficult for your colleagues to guess.
	- First Name, Last Name displays contacts by first name followed by last name. First and last names are set by the EIM Administrator.
	- **Last Name, First Name** displays contacts by last name followed by first name.

**Tip:** When you click the IM, SMS, or File Explorer toolbar buttons with no contacts selected, the POD prompts you to enter the login ID of a contact for the action. It is helpful to know what your contacts' login IDs are.

#### **4.6 Status bar**

The status bar, located at the bottom of POD window, provides useful information about your connection and pending messages. It indicates your connection status to the POD and consumer IM services, and it alerts you when you have received a new file or have received an instant message when you were offline.

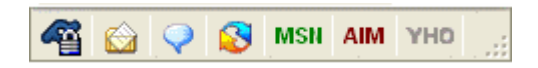

The following indicators appear in the status bar:

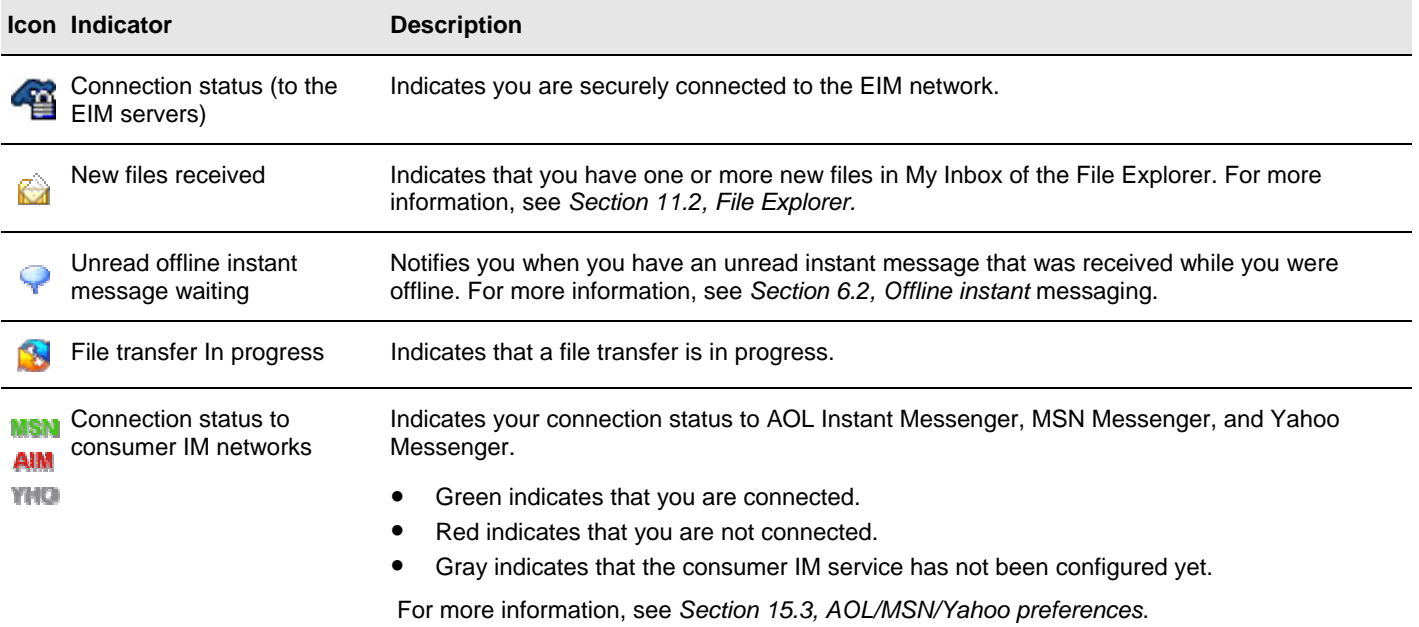

# <span id="page-17-2"></span><span id="page-17-0"></span>**4.7 Security and privacy**

The EIM service provides robust security, including secure socket layer (SSL) support with 168-bit 3DES encryption. This means that your chat and instant messages to other MessageLabs POD users are secure and private. File uploads and downloads are also secure.

The MessageLabs data centers provide physical security, network redundancy, optimal environmental conditions, and full-time network monitoring.

Because the POD is built for flexibility as well as security, some features extend its functionality to areas where security cannot be assured. Specifically, you should be aware that communication with AOL, MSN, and Yahoo IM services is not secure. These are consumer networks that do not protect their messaging. It is therefore impossible to secure communication between your POD and contacts on these services. In some cases, your organization's EIM Administrator may disable interoperability with these services to limit you to secure, POD-to-POD instant messaging sessions.

In addition to encryption, the POD features many administrative and legal compliance features. Corporate IT administrators have the ability to set disclaimers that appear in all instant messaging sessions, whether POD-to-POD or POD-to-AOL/MSN/Yahoo.

#### **4.8 Formatting text in IM and Chat sessions**

<span id="page-17-1"></span>A number of text formatting options are available in the formatting toolbar, located above the message (bottom) pane of the IM window. Following are tips on how to use these:

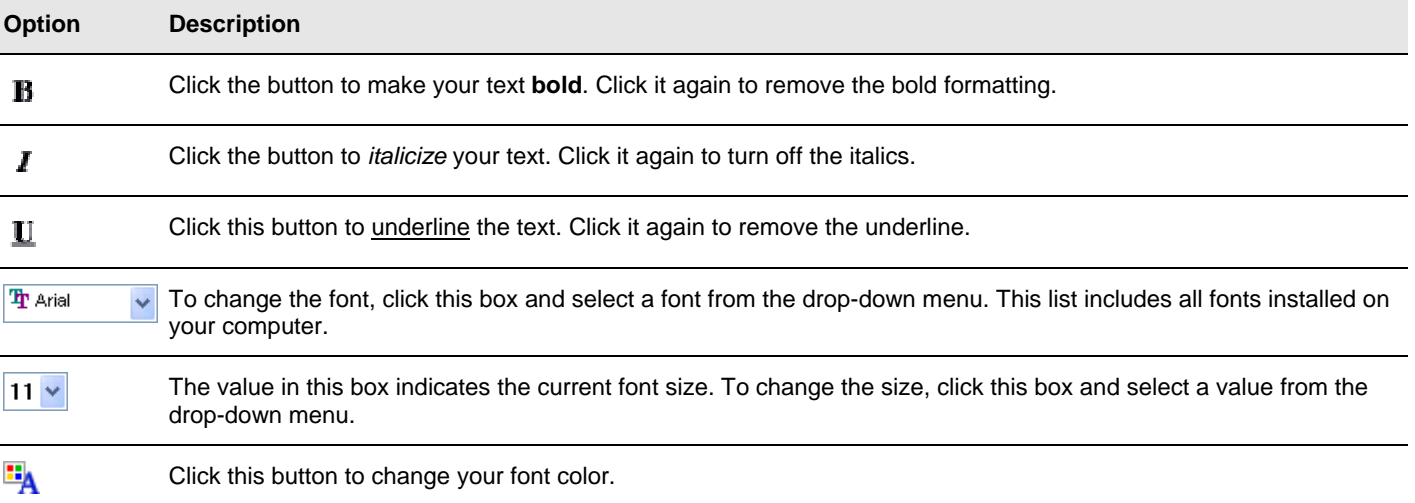

These formatting options can be set for text you are about to type as well as for selected text in the message (lower) pane.

**Note:** Formatting changes that you make in an IM window apply only to that IM window. The text in other IM windows remains unaffected.

# **To change the default messaging font:**

- 1. Click **Options > Modify Default IM Font…**
- 2. Click **OK** to close the warning message after reading it.
- 3. Select **Font and Font Style attributes**.
- 4. Click **OK**.

**Note:** These changes apply to all IM and Chat windows. The font and style of previous messages in the conversation pane of all open IM and Chat windows is also altered.

# <span id="page-18-0"></span>**4.9 Emoticons**

<span id="page-18-1"></span>An emoticon is a face (or other) icon, like this:

# $\left( 0 \right)$

Emoticons are used to convey emotions in instant messages and emails. Emoticons are useful for expressing tone and gestures in a message. They can communicate to message recipients that you are, for example, kidding or expressing sympathy or frustration. As with acronyms, consider your audience before using.

# **To insert an emoticon:**

- 1. In an IM or Chat session, click the **Emoticon** drop-down menu.
- 2. Select an emoticon.

Emoticons can also be inserted by typing the keyboard shortcut. Emoticon shortcuts are the same as those of AOL Instant Messenger:

**Note:** You can change the display size of the emoticons using **IM/Chat/SMS Preferences** (click **Options > Preferences**). This only affects how they display in your IM window. Other users see the emoticons in the size they have chosen.

The table below lists emoticon keyboard shortcuts:

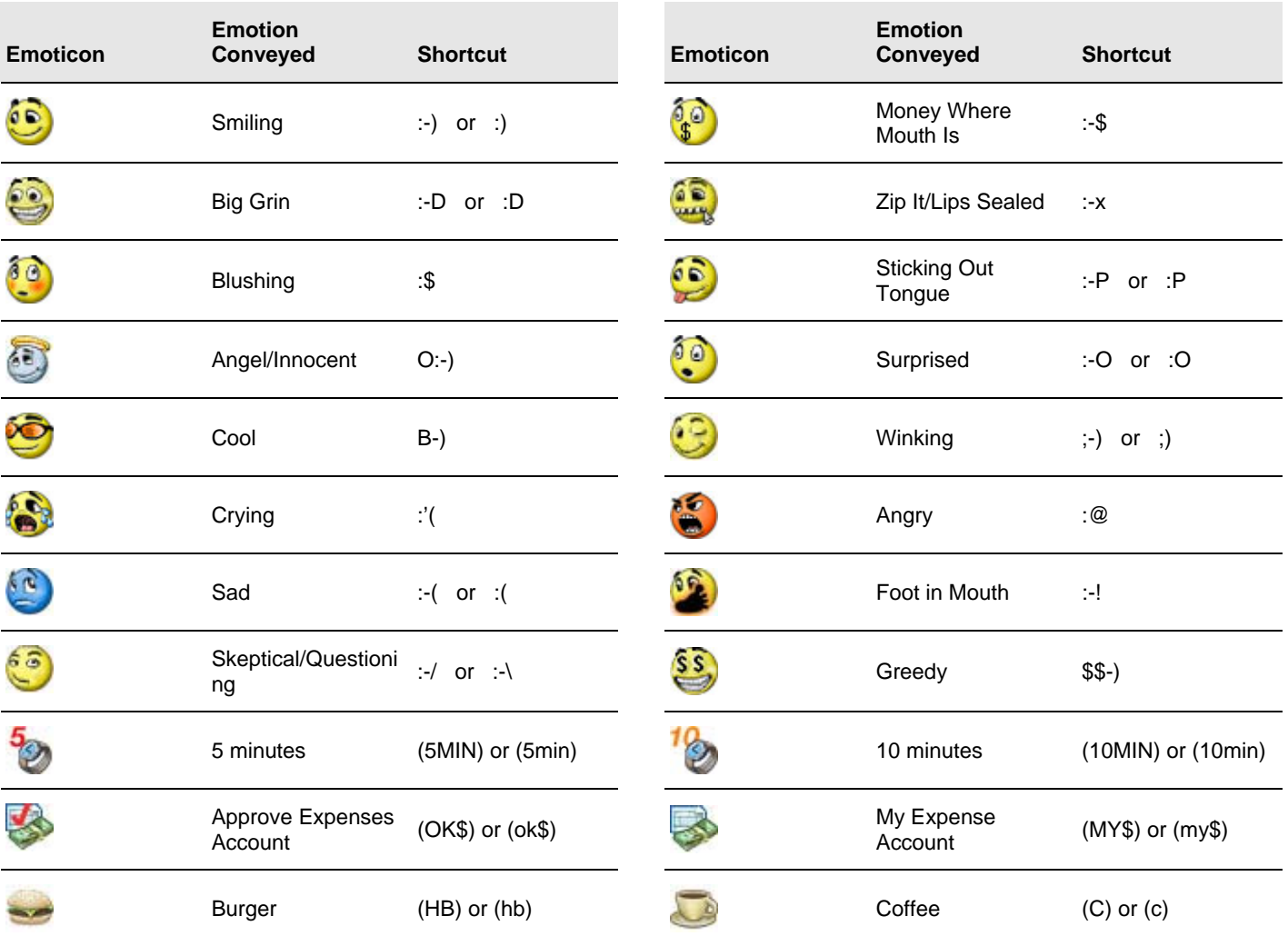

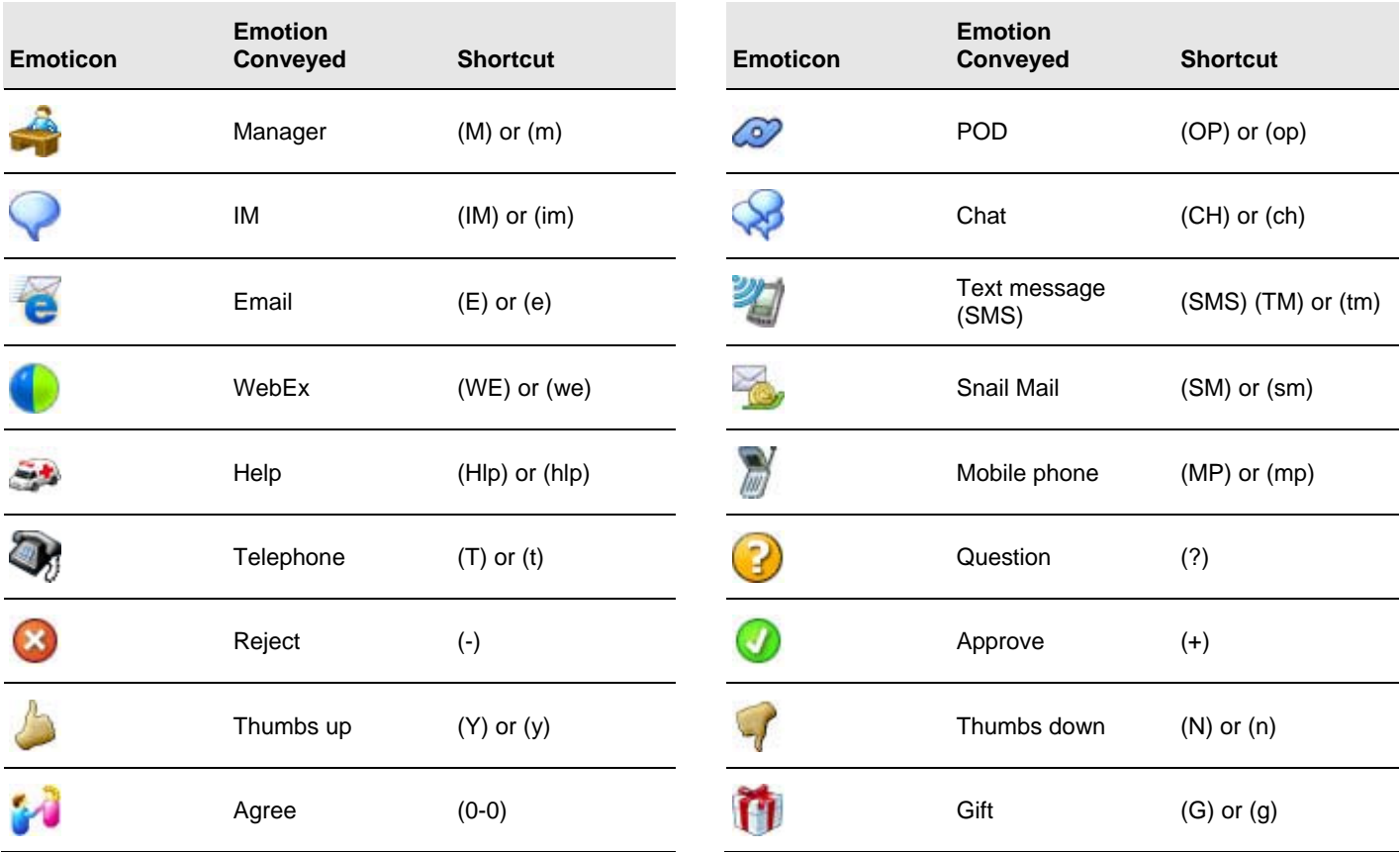

# <span id="page-20-2"></span><span id="page-20-0"></span>**5 POD contacts**

The POD contact list displays your POD contacts and your consumer IM contacts (from AOL Instant Messenger, MSN Messenger, Yahoo! Instant Messenger) in contact groups.

The MessageLabs POD makes management of contacts and groups easy by grouping related functions in the **Manage Contacts** drop-down menu, at the bottom of your contact list. Use this menu to perform the following tasks:

- Add and delete contacts and contact groups
- **Set alerts**
- **Block contacts**
- View contact information.

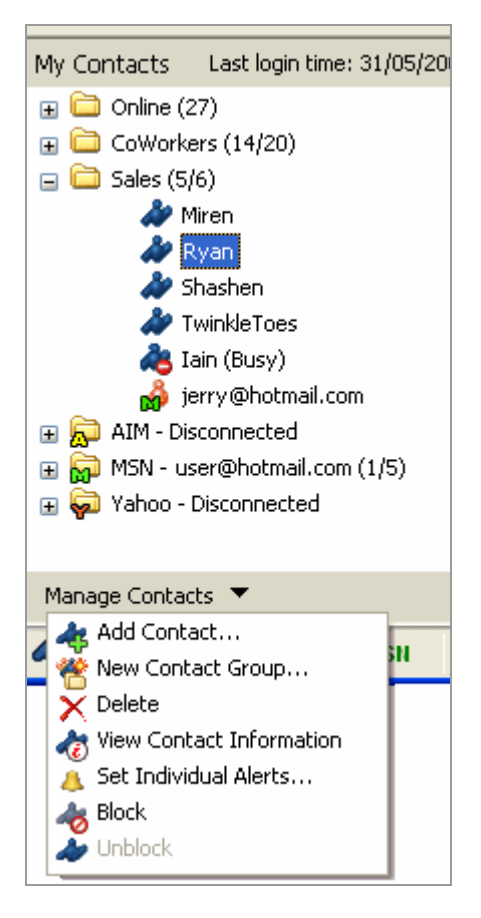

#### **5.1 Adding a contact group**

<span id="page-20-1"></span>To add a contact to a group, you must have at least one contact group set up (other than your Online or consumer IM groups).

**Note**: You will only see the Online contact group if you have other contact groups created. If no users are listed in your contact list (either POD or consumer IM contacts), the Online folder does not appear.

#### **To add a contact group:**

- 1. Click the **Manage Contacts** drop-down menu. 2. Select **Add Contact Group**.
- 
- 3. Enter a group name.
- 4. Click **OK**.

The new contact group appears in your contact list. Contact groups are sorted alphabetically, with exception of the Online group, which appears at the top of the list, and the consumer IM groups, which always appear at the bottom of list.

<span id="page-21-0"></span>See also *Section [5.2](#page-21-1), [Adding a contact](#page-21-1)*.

# <span id="page-21-1"></span>**5.2 Adding a contact**

In order to add a contact, you must first have at least one contact group (other than your Online or consumer IM groups). For more information, see *Section [5.1](#page-20-1), [Adding a contact group](#page-20-1)*.

You can add contacts to a contact group using either of the following methods:

- By specifying a login ID, as explained below.
- By performing a contact search. For more information, see *Section [12.2,](#page-50-2) [Searching contacts](#page-50-2)*.

# **To add a contact using a login ID:**

- 1. Click the **Manage Contacts** drop-down menu.
- 2. Select **Add Contact**. The *Add Contact* window is displayed.
- 3. Select the contact's network from the **IM Network** drop-down menu.

**Note:** If the contact is a POD user, select **POD**. Otherwise, select one of the three consumer IM networks (**AOL**, **MSN**, or **Yahoo**).

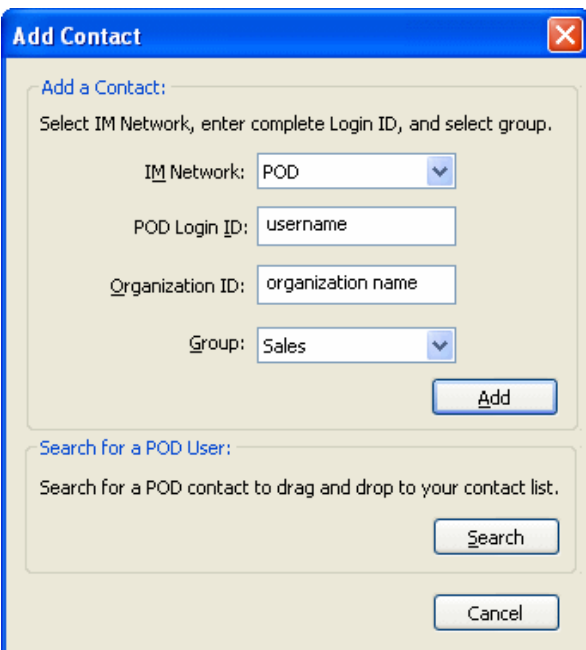

- 4. If the contact is a POD user, type the contact's **Organization ID**.
- 5. Type the contact's **User Name**.

The format of the name depends on which IM network you choose in Step 3:

- **POD** in the POD Login ID box, enter the POD contact's user name. You must also enter the contact's organization ID.
- **AIM** in the **AIM Screen Name** box, enter the screen name the contact uses in AOL Instant Messenger.
- **MSN** in the **MSN Sign-in Name** box, enter the full sign-in name the contact uses in MSN Messenger. MSN sign-in names are email addresses.
- **Yahoo in the Yahoo ID** box, enter the ID the contact uses in Yahoo Messenger.
- 6. From the **Group** drop-down menu, select the contact group in which the new contact should appear. Only POD contacts can be added directly to a specific contact group. Contacts from consumer IM networks automatically appear in the respective consumer IM group. You can copy consumer IM contacts to other contact groups. For more information, see *Section [5.3](#page-22-3), [Copying contacts to different groups](#page-22-3)*.
- 7. Click **OK**.

The new contact appears in your contact list.

# <span id="page-22-3"></span><span id="page-22-0"></span>**5.3 Copying contacts to different groups**

Contacts can be placed in more than one contact group. For example, you may have a contact group that contains all employees in your company. Suppose you want to create a contact group that contains employees from a single department. The POD makes this easy by letting you copy contacts from one group to another.

# **To copy contacts to a different group:**

- 1. In My Contacts, select a contact. Use Ctrl-click to select multiple contacts.
- 2. Drag and drop the contact(s) to a different contact group. Dragging and dropping a contact into a different folder copies them to the new folder. The contact still exists in the original folder.

# <span id="page-22-1"></span>**5.4 Deleting contacts and contact groups**

Deleting a contact has different results for POD and consumer IM contacts:

- If you delete a POD contact, only the contact in the current group is removed. If the contact exists in multiple groups, the other instances of the contact remain in your contact list.
- If you delete a consumer IM contact from its respective consumer IM group, the contact and *all instances in other groups* are removed. For more information, see *Section [8,](#page-38-1) [Consumer IM](#page-38-1)*.

# **To delete a contact or contact group:**

- 1. Select a contact or contact group in My Contacts.<br>2. Click the **Manage Contacts** drop-down menu.
- 2. Click the **Manage Contacts** drop-down menu.
- 3. Select **Delete**.

# <span id="page-22-2"></span>**5.5 Viewing contact information**

The POD can display contact information for POD contacts, including details such as a contact's identity, email, contact numbers, location, and services used.

The information is entered and maintained by your EIM Administrator — except for the nickname field. For more information, see *Section [5.6,](#page-23-2) [Nicknaming a contact.](#page-23-2)*

<span id="page-23-0"></span>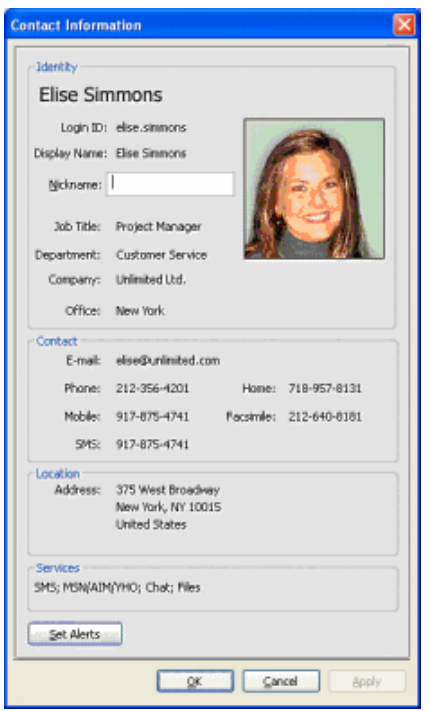

# **To view contact information:**

- 1. Select a POD contact in My Contacts.
- 2. Click the **Manage Contacts** drop-down menu.
- 3. Select **View Contact Information**.

#### <span id="page-23-2"></span>**5.6 Nicknaming a contact**

You can personalize the way in which contact names are displayed by assigning nicknames to contacts. When you assign a nickname, it appears in your contact list only. You can assign nicknames to POD, MSN, and Yahoo contacts. Nicknames are not available for use with AIM contacts.

**Note**: For nicknames to appear in your contact list, Display Name/Nickname must be selected as your display option. For more information, see *Section [4.5.2,](#page-16-1) [Setting the display method.](#page-16-1)*

# **To nickname a contact:**

- 1. View a user's contact information.
	- See *Section [5.5](#page-22-2), [Viewing contact information](#page-22-2)*.
- 2. In the **Nickname** box, type the nickname you would like to use.
- 3. Click **OK**.

# <span id="page-23-1"></span>**5.7 Setting individual alerts**

Individual alerts notify you when specified contacts log in. Both audio and visual alerts can be set to alert you to a contact coming online. This feature comes in handy when it is important for you to know exactly when a contact is available.

Note: To set an individual alert for a consumer IM contact, you must first copy the contact to a POD contact group. For more information, see *Section [5.3](#page-22-3), [Copying contacts to different groups](#page-22-3).*

# **To set an individual alert:**

- 1. Select a contact in My Contacts.
- 2. Click the **Manage Contacts** drop-down menu located under My Contacts.

# 3. Select **Set Individual Alerts**.

You can also set individual alerts from within a contact's Contact Information window or by right-clicking the contact and selecting **Set Individual Alerts**.

- 4. Select one or more alerts you want to receive when the contact logs in. You have the following choices:
	- **By playing a sound** plays a sound when the contact logs in. For more information, see *Section [15.4](#page-57-2), [Sounds and alerts](#page-57-2)  [preferences](#page-57-2)*.
	- **With a dialog alert** a message appears in the center of the screen and remains visible until you close it.
	- **With a pop-up** a pop-up message appears in the lower-right corner of the screen for a short duration. You can begin an IM session by clicking the contact's name.

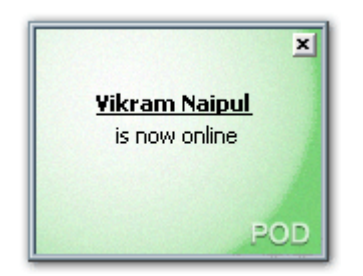

- 5. To store this alert beyond your current session, select **Save these settings**. Unsaved alert settings are not remembered next login.
- 6. Click **OK**.

An alert indicator  $\triangle$  appears next to the contact in My Contacts to indicate that the alert has been set.

# <span id="page-25-1"></span><span id="page-25-0"></span>**5.8 Blocking contacts**

The POD allows you to block contacts. When a contact is blocked, the following takes place:

- To the blocked contact, you appear offline, regardless of what your status actually is.
- The blocked contact can no longer send you instant messages.
- A blocked contact *can* still send you files and participate in chats with you. However, if blocked contacts send you instant messages directly from the chat, they receive notification that you are not accepting private instant messages.
- $\bullet$  In My Contacts, the contact's icon changes to  $\bullet$ , indicating that the contact is blocked.

**Note:** You can only block POD contacts. Consumer IM contacts cannot be blocked.

# **To block a contact:**

- 1. Select a contact in My Contacts.
- Use Ctrl-click to select multiple contacts.
- 2. Click **Actions > Contacts > Block**.

**Tip:** You can also block a contact from the **Manage Contacts** drop-down menu.

**Note:** To manage your Block/Allow List, click **Options** > **Preferences > Privacy**. For more information, see *Section [15.10](#page-60-1), [Privacy](#page-60-1)  [preferences.](#page-60-1)*

# <span id="page-26-0"></span>**6 Instant messaging (IM)**

Instant Messaging is the most commonly used feature of the MessageLabs POD. Instant messaging enables you to communicate directly in real time with another person through your computer. This is handy for making non-invasive requests, or for "coaching" a coworker during a conference call. Coupled with the many features found in the POD's IM window, instant messaging is a comprehensive communication tool.

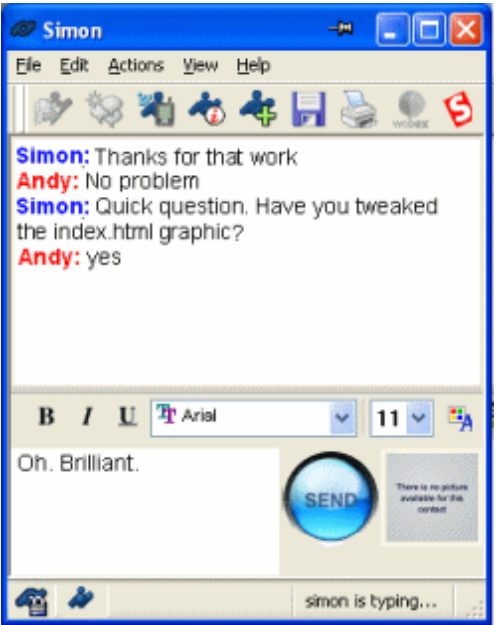

The message pane at the bottom of the IM window is where you type your message. The messages you send and those you receive from the other user are displayed in the conversation pane at the top of the window. Your login ID is displayed in red next to your messages. The other user's login ID appears in blue next to their messages.

# **To send an instant message:**

- 1. Start the IM session by, either:
	- Select a contact in My Contacts and click the IM button on the toolbar:
	- Click the IM button on the toolbar and enter a contact's login ID and organization ID.
	- Double-click a contact in My Contacts.

The IM window is displayed, allowing you to begin sending instant messages.

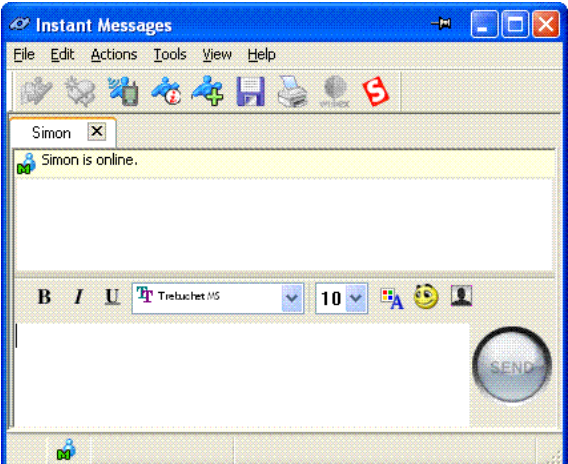

<span id="page-27-0"></span>2. Click the message pane to position the cursor within the box, type your message, and click **Send**.

# <span id="page-27-1"></span>**6.1 The IM window**

You can change the size, proportion, and appearance of the IM window.

- To resize the IM window, move the mouse over any edge or corner and drag the edge to the required position.
- To change the proportion of the panes, move the horizontal bar that divides the conversation pane (top) and the message pane (bottom) up or down as required.
- To hide the toolbar and/or status bar, click **View > Toolbar** and **View > Status Bar**, respectively. A check mark next to the menu item indicates that the item is displayed.

**Note:** The POD remembers the size and appearance of the most recently closed IM window. The POD applies these settings to each new IM window.

Instant message sessions occur in a separate window by default. This can result in a cluttered screen if you are messaging with many people at once. A single tabbed window enables you to toggle between different sessions by selecting the required tab.

● To enable a tabbed IM window, **Options > Group All Message Windows**.

**Note:** This option can also be set as a Preference. Click **Options > Preferences > IM/Chat/SMS**. For more information, see *Section [15.8,](#page-59-1) [IM/Chat/SMS preferences](#page-59-1)*.

The following table describes commands and other features found in the IM window:

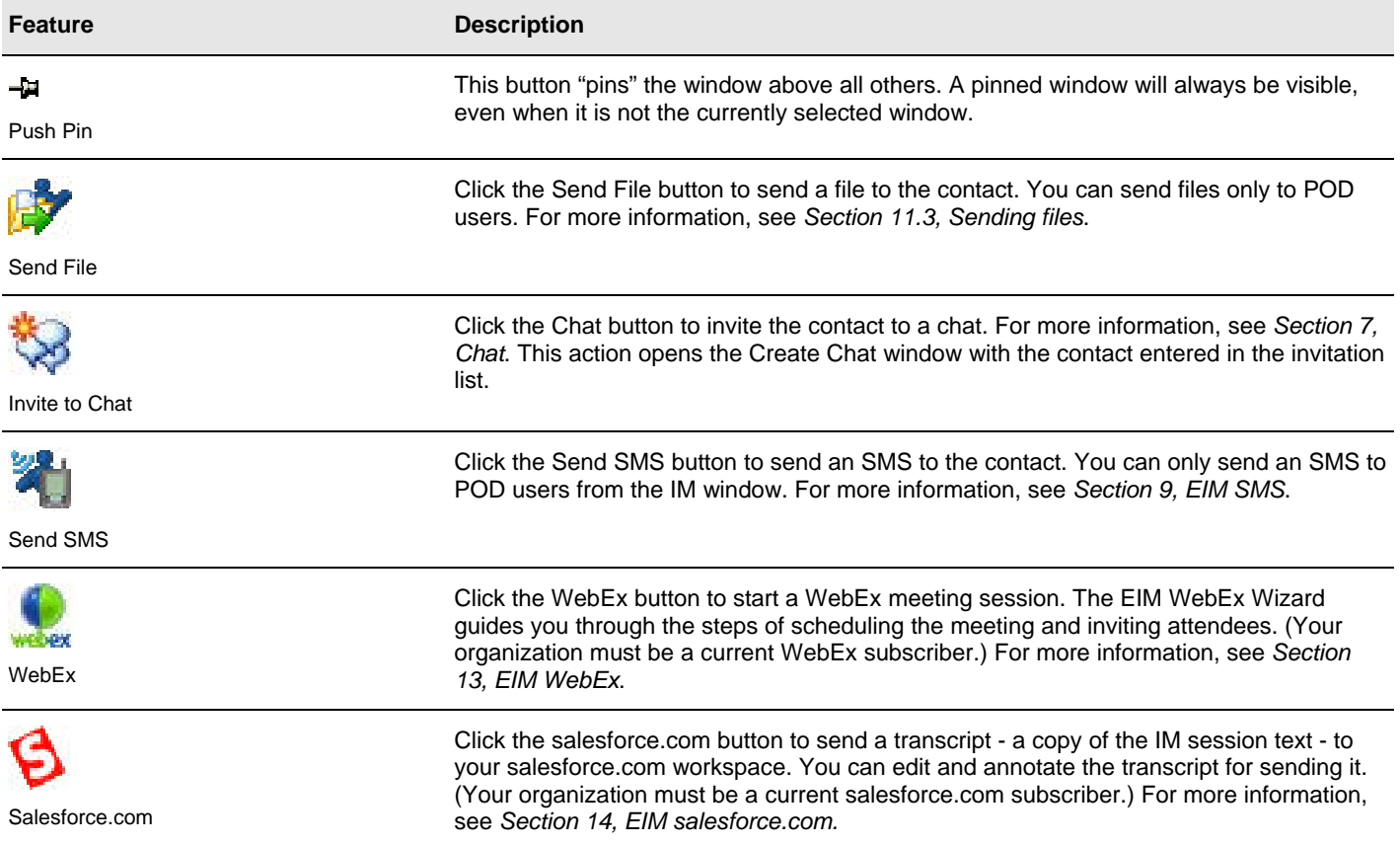

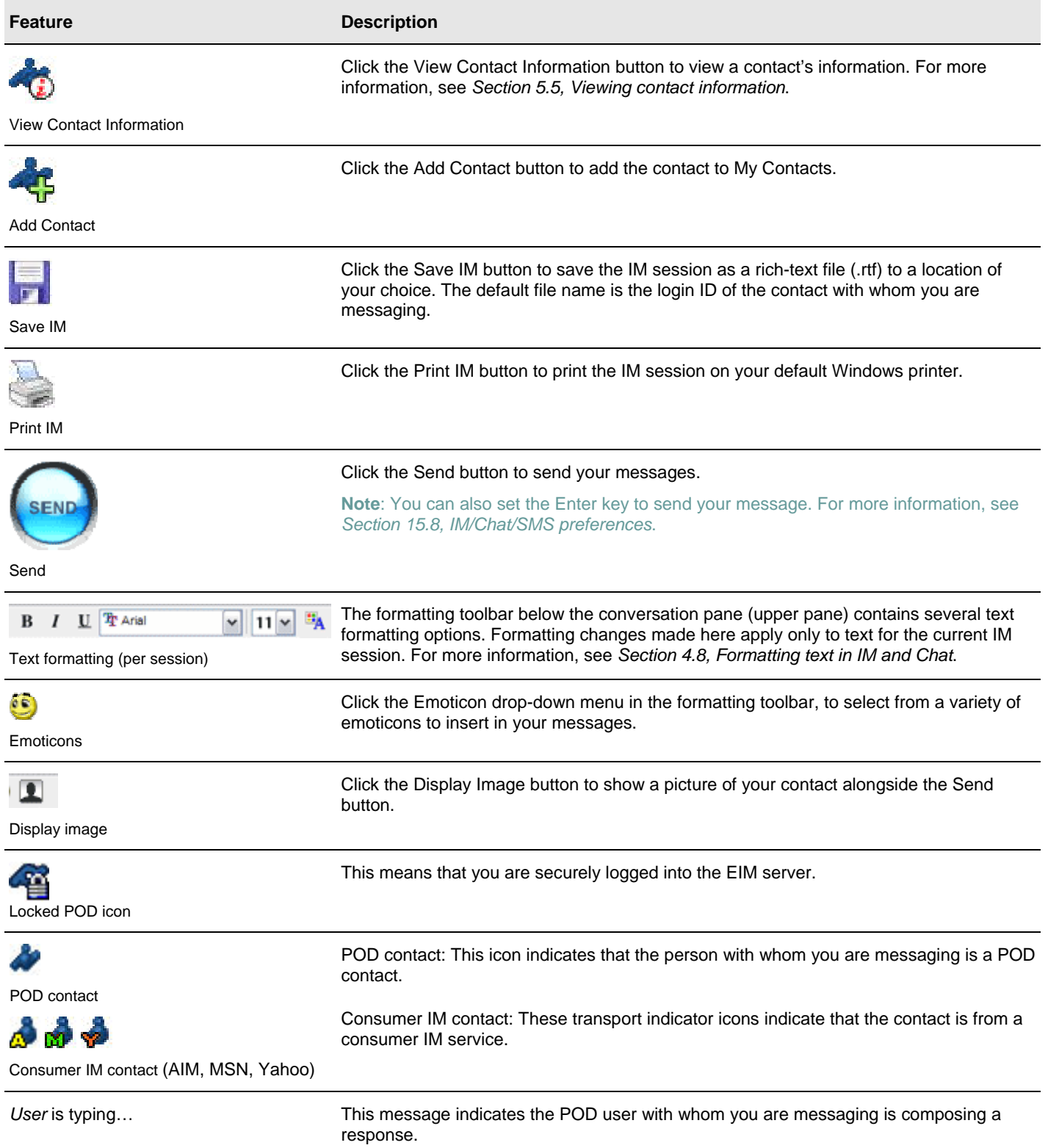

# <span id="page-29-1"></span><span id="page-29-0"></span>**6.2 Offline instant messaging**

If you start an IM session with a POD or Yahoo IM contact who is presently offline, the conversation pane displays a banner that tells you that the person to whom you are sending the message may not respond immediately. You can, however, send a message that the recipient will view the next time he or she logs in.

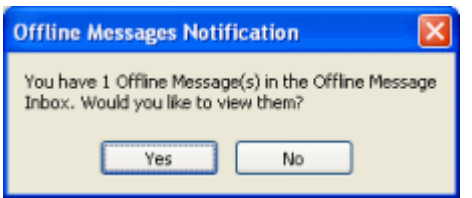

You have the option to receive a confirmation message when the recipient views the message.

**Note**: To use this feature, your EIM Administrator must enable Offline IM, and you must have permission to use it.

**Note:** If you choose to receive a confirmation message, the recipient is not informed that the confirmation is sent.

# **To send an offline message:**

- 1. Do one of the following:
	- Select an offline POD or Yahoo IM contact in My Contacts and click the **IM** button on the toolbar.
	- Click the **IM** button on the toolbar and enter a contact's login ID and organization ID.
	- Double-click a contact in My Contacts.
- 2. If you want a return receipt sent to you when your message is viewed, select the **Would you like to receive a Confirmation Message when this IM is viewed?** checkbox.

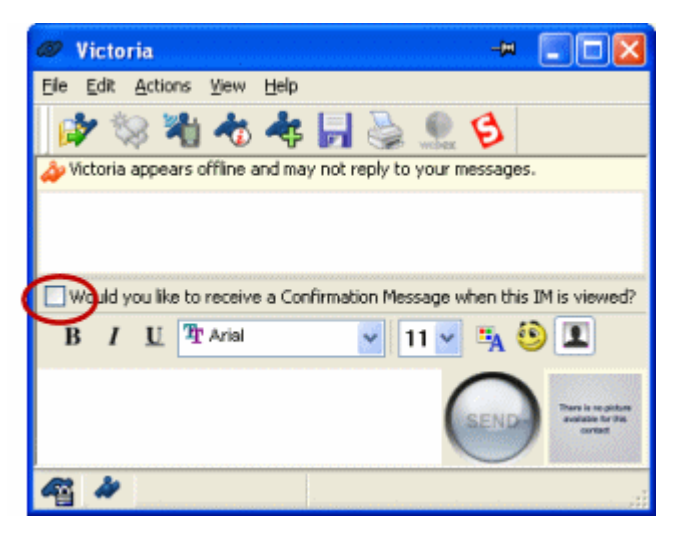

You will only receive confirmation on the part of the message that you type after you select the **Confirmation Message** checkbox. If you want to receive a confirmation for all messages when they are read, you must click this checkbox before you type your message.)

- 3. Type your message.
- 4. Click **Send**.

**Note:** Offline messages remain in your Offline Message queue until you next log out of the POD, even after you have read them.

<span id="page-30-0"></span>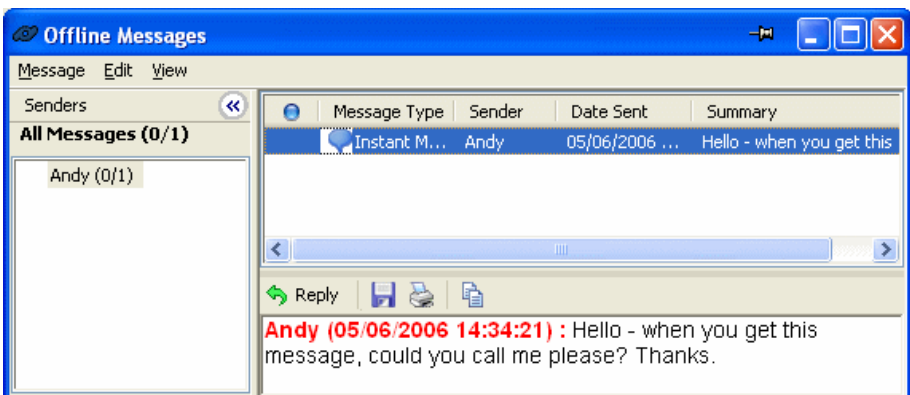

#### **6.3 Sending an email during an IM session**

During an IM session, you can send an email to an IM participant. The POD automatically opens a new email message in your default email application with the POD contact's email address entered in the **To** field.

● To send an email to a POD contact during an instant messaging session, in the IM window, click **Actions** > **Send Email**.

**Note:** This feature is available only for instant messaging with other POD users.

# **6.4 Displaying timestamps**

<span id="page-30-2"></span>The POD can display timestamps before each message entry to help you keep track of the time each message was sent.

● To display timestamps, in the IM window, click **View** > **Show Timestamps**. A check mark indicates that this feature is active.

**Note:** To turn timestamps on for all IM windows, click **Options > Preferences > IM/Chat**. For more information, see *Section [15.8,](#page-59-1) [IM/Chat/SMS preferences](#page-59-1)*.

#### **6.5 Sending files in an IM session**

<span id="page-30-1"></span>During an instant messaging session, you can send files directly to the other participant from within the IM window. You can do this either by uploading the file to the EIM server first, or by sending the file direct from your computer.

**Note:** Sending files stored on your computer takes longer than sending files stored in your POD.

#### **To send files stored on your computer to a POD user during an IM session:**

- 1. From the IM window, click **Actions > Send File**.
- The *Send File* window is displayed.
- 2. For Source Selection, select **Send file(s) from My Computer**.
- 3. Click **Browse** and locate the directory or file to upload.
- 4. Click **Open**.

# <span id="page-31-0"></span>5. Click **Add File(s)**.

The file appears in the Selected Files list. You can add files as required.

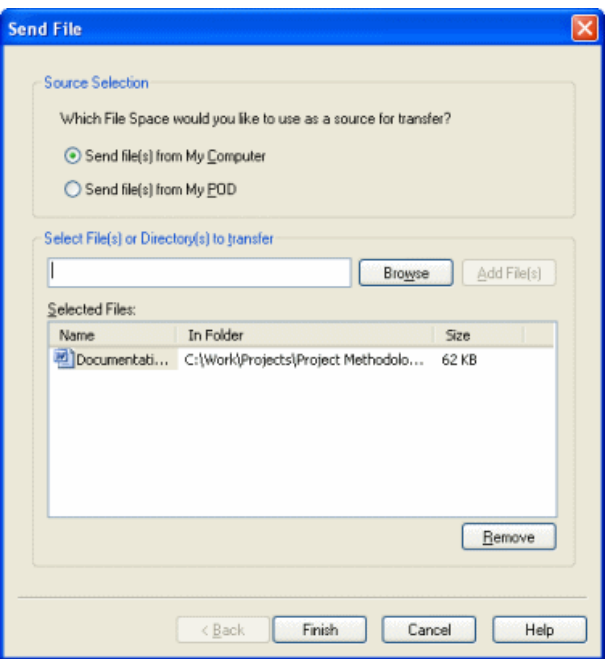

6. Click **Finish** to begin the upload process. A progress indicator shows you the progress of the upload.

#### **To send files stored in your POD to a POD user during an IM session:**

- 1. From the IM window, click **Actions > Send File**. The *Source Selection* window is displayed.
- 2. Select **Send file(s) from My POD**. The bottom section of the window displays a tree view of My Files.
- 3. Select the file or directory to send.
- Click a directory's name to open it. Use Ctrl-click to select multiple files or directories.
- 4. Click **Finish** to send the selected files.

# **To send files by dragging and dropping:**

- 1. Locate the file(s) or directory you wish to send. Use Ctrl-click to select multiple items.
- 2. Drag the selected items into the conversation pane of the IM window.

**Note:** You can use drag and drop to send files located on your computer as well as files stored in your POD. When transferring a file from your computer, the File Transfer Manager displays a progress indicator to show you the progress of the upload. When sending a file stored in your POD, the transfer is instantaneous; only a File Sent confirmation appears.

# **6.6 Viewing IM logs**

If your EIM Administrator has enabled EIM Logging, and you have turned this feature on for your own account, the POD maintains searchable logs of your instant messaging activity. The logs are stored as HTML files (one for each POD contact) in a folder that you specify.

There are two types of EIM Logging. You can review logs that are saved to your own desktop. Also your EIM Administrator can review logs for all users.

To turn on EIM Logging and set the log folder, click Options > Preferences > Logging. For more information, see *Section [15.11](#page-60-2), [Logging preferences](#page-60-2)* and *Section [12.5](#page-51-1), [Searching logs](#page-51-1)*.

# <span id="page-32-0"></span>**6.7 Group IM**

Group instant messaging allows you to send an instant message to multiple contacts or to all of the members of a contact group at the same time. This is useful for broadcasting an important message, informing attendees of an upcoming meeting, and any other situations in which you need to communicate with a number of people at once.

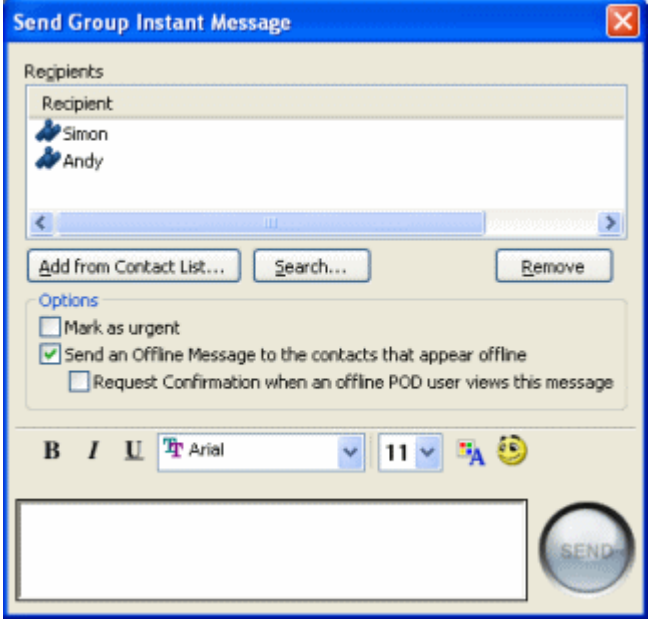

Before sending a group instant message, be sure the information to send is appropriate. Also, consider whether everyone will be interested in your message. Everyone you send an instant message to may send you one back.

# **To send a group IM:**

- 1. In My Contacts, do one of the following:
	- Select multiple contacts by **Ctrl**-clicking or **Shift**-clicking.
	- Select one or more contact groups.
- 2. Click the **IM** button on the toolbar.

The *Send Group Instant Message* window is displayed. The contacts to send the message to are listed in the window.

3. Type your message and click **Send**.

# <span id="page-33-1"></span><span id="page-33-0"></span>**7 Chat**

The EIM Chat feature allows multiple users to communicate with each other at once. Each chat participant can see the messages typed by all other participants. This makes chat a useful and economical replacement for conference calls, allowing people in different locations to come together for a discussion.

You can join in an existing chat in either of the following ways:

- Accept a chat invitation.
- Perform a chat search, right-click a search result and select Join Chat.

You can start a chat by either:

- Creating a Chat session initially.
- Inviting multiple contacts into an existing IM session (dynamic chat).

# **To create a chat session:**

- 1. Do one of the following:
	- Select one or more contacts in My Contacts. Only POD contacts that are currently online can be included in a chat session. Click the Chat window's button on the toolbar of the POD window. The selected contacts are automatically added to the Chat Invitation List.
	- Click the **Chat** button on the toolbar.
	- The *Create Chat* window is displayed.

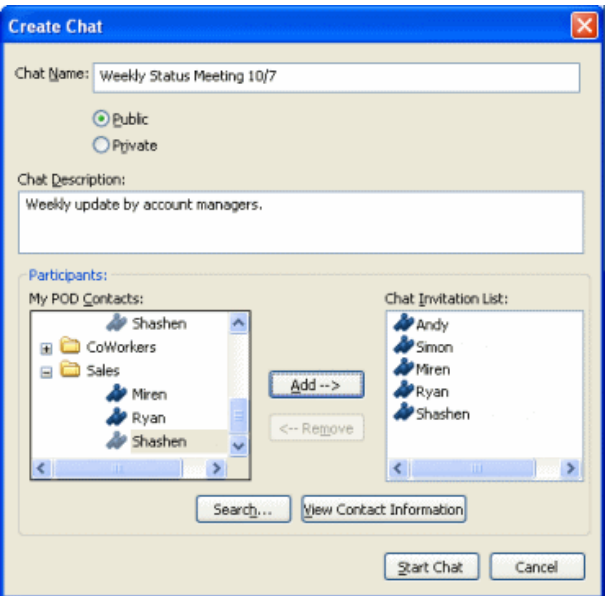

# 2. Enter a **Chat Name** for the Chat session.

**Note**: The Chat Name field is required and the name you type must be unique. To avoid duplicate names, you could use the date in the chat name.

- 3. Define whether the chat is public or private:
	- **Public** other POD users may search for and join the chat.
	- **Private** other POD users must be invited by the chat creator or participants.
- 4. Enter a **Chat Description** to inform participants of the purpose of the Chat session (optional).
- 5. Define the **Participants**. If you selected the participants from your Contact list initially, they will already be displayed in the Chat Invitation List. Otherwise, either:
	- Select contacts in the **My POD Contacts** list (use Ctrl-click to select multiple contacts), then click **Add** to move them to the **Chat Invitation List**. To remove a contact from the **Chat Invitation List**, select the contact and click **Remove**.

Or,

<span id="page-34-0"></span>● Find and add contacts by their login ID, by clicking **Search**. The *Search for Contact* window is displayed. Enter the first characters of the POD login ID in the **POD Login ID begins with** field and click **Search**. Select a search result. Select a contact and click **Invite** to add them to the **Chat Invitation List**.

**Note:** To select multiple contacts, click one contact, then use Ctrl-click to add contacts to the selection.

**Note**: To see details about a contact before sending a chat invitation, select a contact and click **View Contact Information**. 6. Click **Start Chat** when you are satisfied with the invitation list.

The chat begins. Other users appear in the **Participants** list as they join. Contacts invited to a Chat session see an announcement similar to the one shown here. The invited contacts can accept or decline the invitation. Those who accept are added to the participant list in the Chat window. Those who decline do not join the chat.

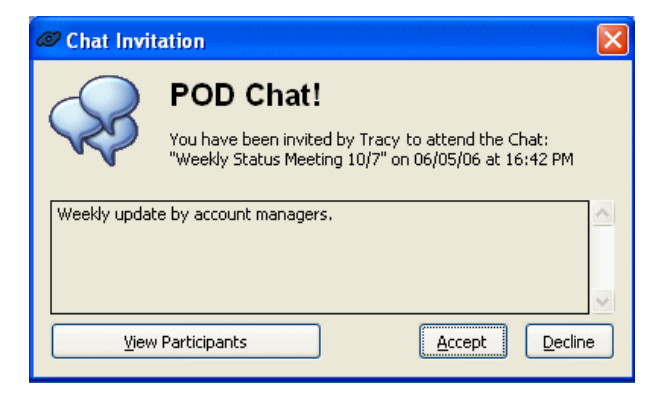

# **7.1 The Chat window**

The Chat window displays the text of the Chat session and lists the current participants.

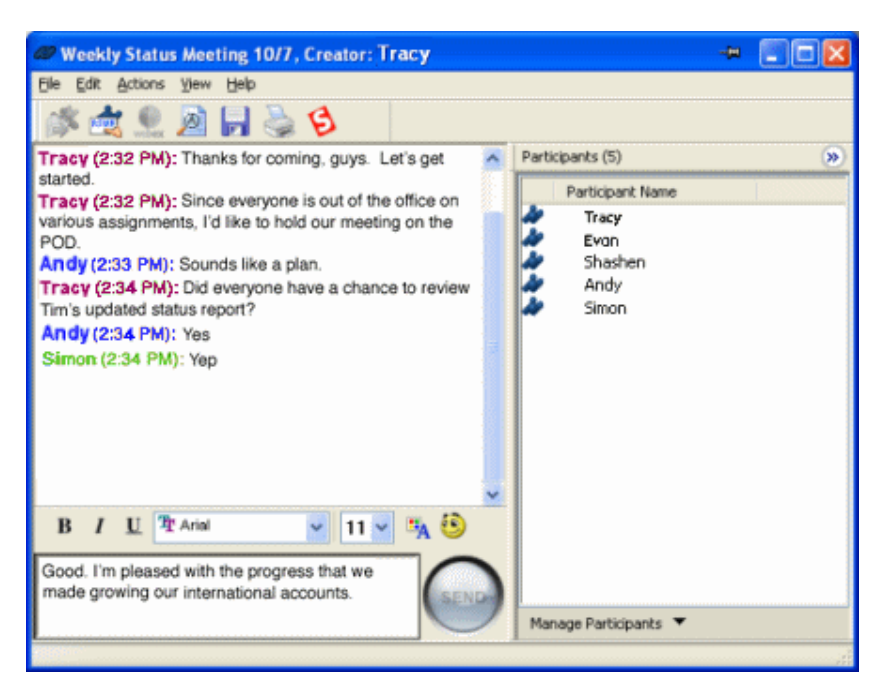

You can change the size, proportion, and appearance of the Chat window.

- To resize the Chat window, move the mouse over any edge or corner and drag the edge to the required position.
- To change the proportion of the panes, move the horizontal bar that divides the conversation pane (top) and the message pane (bottom) up or down as required.

● To hide the toolbar and/or status bar, click **View > Toolbar** and **View > Status Bar**, respectively. A check mark next to the menu item indicates that the item is displayed.

**Note:** The POD remembers the size and appearance of the most recently closed Chat window. The POD applies these settings to each new Chat window.

The following table describes the features in the Chat window:

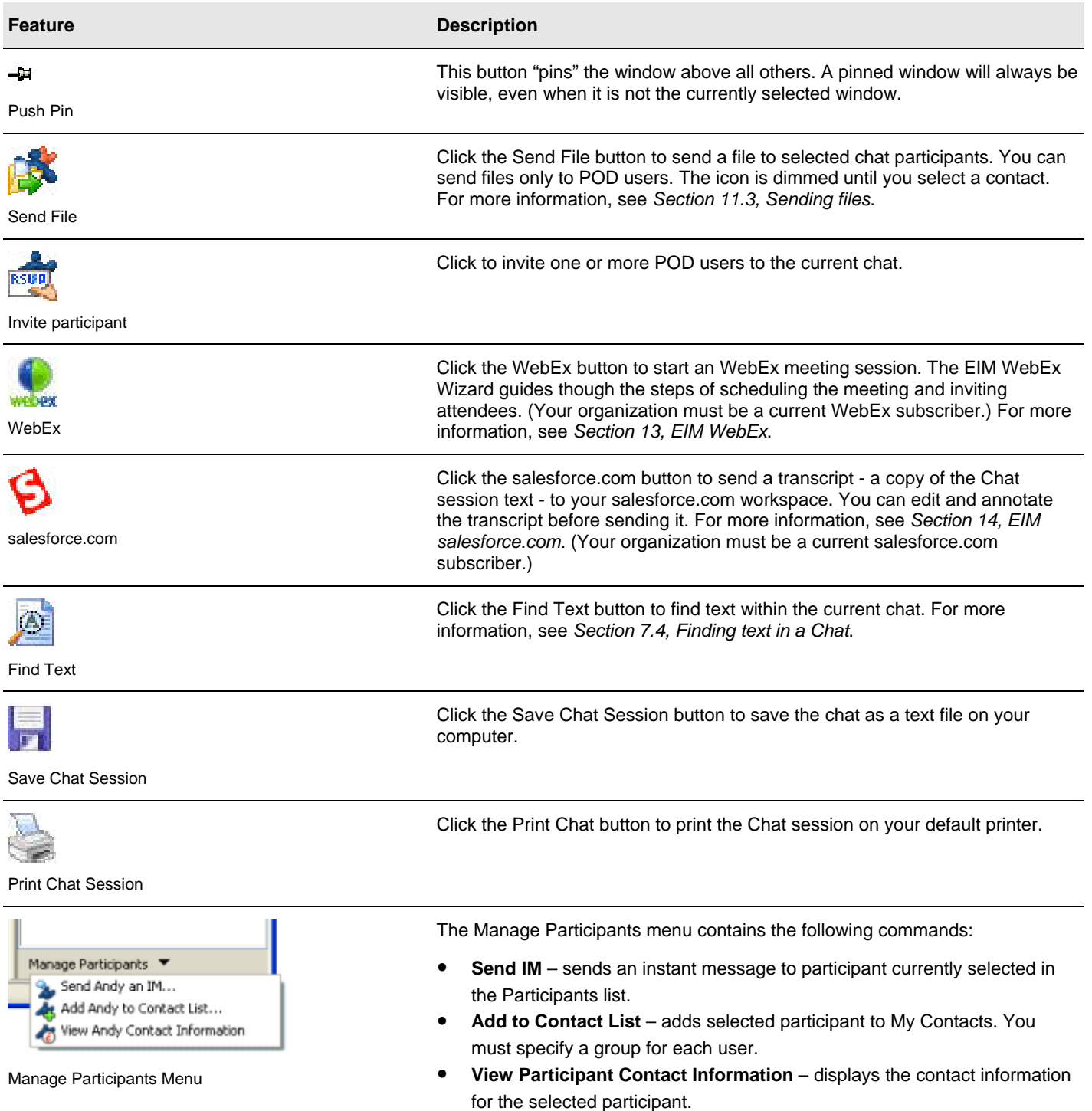

<span id="page-36-0"></span>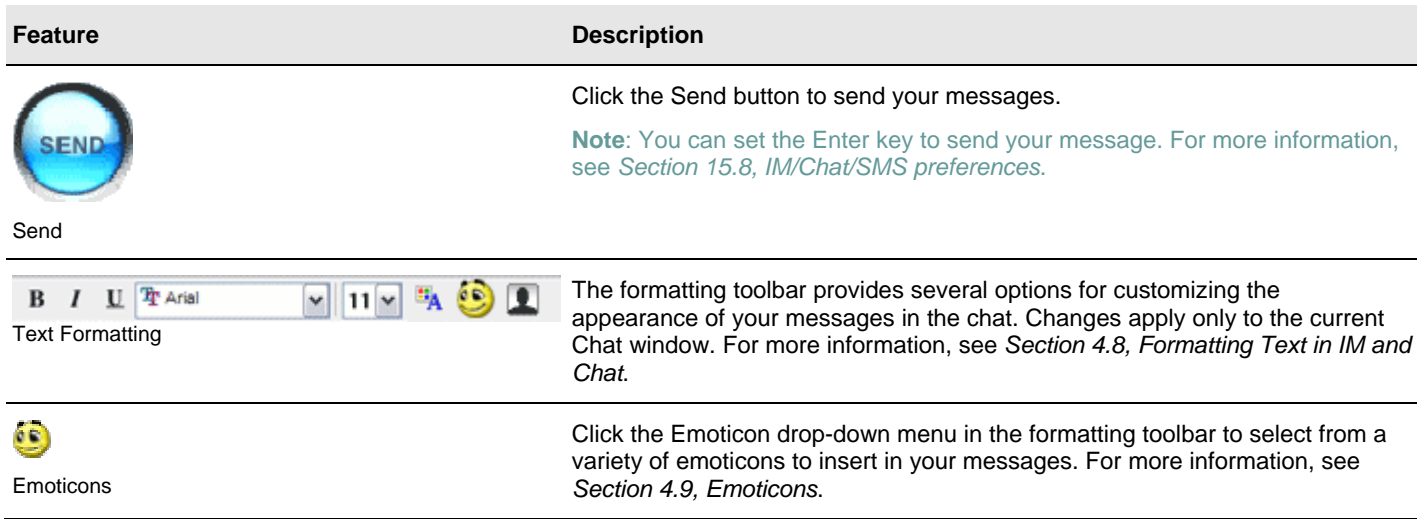

# **7.2 Dynamic Chat**

You can also start a chat during an instant messaging session by dragging and dropping further contacts into the IM session window. Starting a chat in this way opens a Chat window and adds the selected contacts to a new Chat session (see Note below). The chat is automatically named "Dynamic Chat [date and time]"; it is private and has no description. You can invite new participants and use Chat features just as in any other Chat session.

**Note:** Chat invitees may set a preference not to automatically join dynamic Chat sessions (click **Options > Preferences > IM/Chat/SMS**). Invitees who set this preference receive a chat invitation on their desktops.

Added chat participants can view instant messages from the original IM session (from which the chat was created). If this original IM session was not logged, the instant messages do not appear in the chat. Some dynamic-chat participants will not view these messages if their EIM Administrator has turned off EIM Logging. (This works in the same way as chat history works for domains that have EIM Logging turned off by the EIM Administrator.)

**Note:** You can keep participants from viewing the original IM session messages by holding down the Ctrl key as you drag and drop contacts in the IM window.

# **To begin a Chat session dynamically:**

- 1. During an IM session, do one of the following:
	- Select one or more contacts from My Contacts or My Contacts Neighborhood.
	- Perform a search for contacts and select the required contacts from the Search Results window. For more information, see *Section [12.2,](#page-50-2) [Searching contacts](#page-50-2)*.
- 2. Drag and drop your selection into the IM session window.
- A message box appears, asking **Would you like to create a Dynamic Chat?**
- 3. Click **Yes** to continue.

The **Chat** window opens. On the participants' desktops, a chat invitation is displayed with the title **Dynamic Chat** and the current date and time. As selected contacts join the chat (by clicking **Accept** in the invitation), they appear in the **Participants**  list.

# **7.3 Standing Chat**

A Standing Chat is a Chat session that is initiated by your EIM Administrator. These are permanent Chat sessions, which can be public or private, but that are always available to the participants.

There are two types of Standing Chat sessions:

Standing chats that you join as you would any other, by invitation or by searching for a chat.

<span id="page-37-0"></span>● Default standing chats, of which you are automatically a member. This is set up by your EIM Administrator. If you are a member of a default standing chat, you can join it by clicking **Actions > Join Standing Chat** and clicking the chat name.

You can set two preferences for your standing chats (see *Section [15.8,](#page-59-1) [IM/Chat/SMS preferences](#page-59-1)*):

- **Automatically join default Standing Chats** to automatically join your default standing chats and open the Chat window when you log in.
- **Flash the Standing Chat window when a new Chat message is posted** to set your standing chat window to flash its title bar when a message appears. (Your EIM Administrator can initiate a standing chat to which you are joined automatically.)

# <span id="page-37-1"></span>**7.4 Finding text in a Chat**

You can search within a chat for keywords, for example to recall a portion of the chat that occurred earlier in the conversation.

# **To find text:**

- 1. Do one of the following:
	- On the chat **Edit** menu, click **Find Text.**
	- Click the **Find Text** button on the chat toolbar.
- 2. Enter the text to find in the **Find What** field.
- 3. Select one of the following options:
	- **Match whole word only** to return a match of the keyword.
	- **Match case** to find only those occurrences of the keyword that match the case you specify.
	- **Direction** to indicate the direction in which to search.
- 4. Click **Find Next** to find the text.
- 5. Click **Find Next** again to find more occurrences. The POD informs you when the last occurrence is found.

# **7.5 Viewing Chat logs**

If your EIM Administrator has enabled EIM Logging, and you have turned this feature on for your own account, the POD maintains searchable logs of your Chat sessions. The logs are stored as HTML files, one for each Chat session, in a folder that you specify.

● To turn on EIM Logging and set the log folder, click **Options > Preferences > Logging**. For more information, see *Section [15.11, Logging preferences](#page-60-2)* and *Section [12.5](#page-51-1), [Searching logs](#page-51-1)*.

# <span id="page-38-1"></span><span id="page-38-0"></span>**8 Consumer IM**

The MessageLabs EIM Interoperate service enables you to use the single window of the POD to send and receive messages through your consumer IM accounts. Using the POD, you can log in to your accounts for the following consumer IM services:

- AOL Instant Messenger (AIM)
- **MSN Messenger**
- Yahoo Messenger

While connected, you appear logged in as normal to other users of the consumer IM service. If you are on an AOL Instant Messenger user's buddy list, for example, your buddy name shows up on their list as being online. Users on your buddy list appear in your POD.

**Note:** IM sessions with consumer IM contacts are not secure. Only POD-to-POD communications are fully secured. IM sessions with consumer IM contacts can be logged. EIM Interoperate is an additional feature and may be disabled by your EIM Administrator for security purposes.

# **8.1 Connecting to consumer IM networks**

# **To log in to a consumer IM service directly from My Contacts:**

- 1. Right-click a consumer IM contact group in My Contacts.
- 2. Select **Connect to AIM** (or MSN and Yahoo).
- 3. Enter your consumer IM account user name and password.
- 4. Select **Save account information** if you want the POD to store this identity for future sessions.
- 5. Click **OK**.
	- The POD connects you to the consumer IM service and automatically imports your contacts.

**Note:** Consumer IM account information can be managed in the Preferences window. Click **Options > Preferences > AOL/MSN/Yahoo**. For more information, see *Section [15.3,](#page-57-1) [AOL/MSN/Yahoo preferences](#page-57-1)*. This window also provides information regarding your consumer IM accounts, along with an option to connect automatically when you log in to the POD.

# **8.2 Consumer IM contacts**

Contacts from consumer IM services are distinguished from POD contacts (and each other) by a small letter.

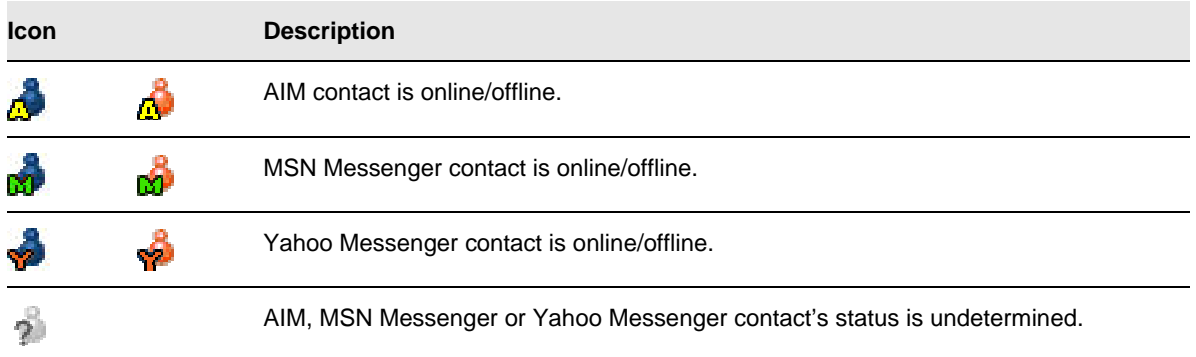

Consumer IM contacts look and behave differently than POD contacts. The following rules govern consumer IM contacts in the POD:

- Your custom Away messages are not visible to your consumer IM contacts.
- You cannot block consumer IM contacts.
- Consumer IM contacts can participate in instant messaging sessions, but not in Chat sessions.
- When you attempt to send an email to a consumer IM contact by selecting **Actions > Send Email**, the contact's email address does not appear automatically.
- When you attempt to send an SMS to a consumer IM contact by selecting **Actions > Send SMS**, the contact's phone number does not appear automatically.
- You can set individual alerts for consumer IM contacts. To do this, you must first copy the consumer IM contact into a POD contact group. For more information, see *Section [5.3,](#page-22-3) [Copying contacts to different groups](#page-22-3)*.
- You cannot import your existing consumer IM groups into the POD.

Consumer IM contacts added to My Contacts in the POD are also added to the contact list of that service. Consumer IM contacts deleted from My Contacts in the POD will be removed from the contact list of the consumer service. Likewise, changes you make to your contact lists from the consumer applications are applied to My Contacts in the POD.

When you connect to one of the consumer IM services, the POD automatically imports your contact list from that service. If you add contacts to your consumer IM contact list outside of the POD – in MSN Messenger at home, for example – they will be automatically imported the next time you log in to the POD.

# **To add a contact to a consumer IM contact group:**

- 1. Click the **Manage Contacts** drop-down menu on the POD window.
- 2. Select **Add Contact**.
	- The *Add Contact Group* window is displayed.
- 3. Select the contact's consumer network from the IM network drop-down menu.
- 4. Enter contact's **User Name**.
	- The consumer services use different formats. Be sure that your format is correct:
	- **AIM in the AIM Screen Name** box, type the screen name the contact uses in AOL Instant Messenger.
	- **MSN** in the **MSN Sign-in Name** box, type the full sign-in name the contact uses in MSN Messenger. MSN sign-in names are email addresses.
	- **Yahoo in the Yahoo ID** box, type the ID the contact uses in Yahoo Messenger.
- 5. Click **OK**. The new contact appears in the respective consumer IM group in My Contacts.

# <span id="page-40-1"></span><span id="page-40-0"></span>**9 EIM SMS**

SMS stands for Short Message Service, a text-based messaging system that allows messages up to 160 characters to be sent from and received on mobile phones, mobile devices, and desktops with Internet access. The MessageLabs POD enables you to send SMS messages (also known as text messages). SMS messages are stored on the network, like voicemail, so even if the recipient's mobile device is off or out of range, he or she is still able to receive and view messages when they regain service.

# **Notes:**

- Your organization's EIM Administrator may disable the EIM SMS feature. If you are not sure whether this applies to you, ask your EIM Administrator.
- The POD can communicate only with SMS-enabled wireless devices.
- Not all POD users have SMS access.
- SMS messages are delivered by the recipient's mobile network. This means that a given SMS message may not arrive quickly, or that it may not arrive at all.

# <span id="page-40-2"></span>**9.1 Sending an SMS**

Use the following procedure to send an SMS message to one or more contacts:

# **To send an SMS:**

- 1. In My Contacts, select one or more contacts.
- To select multiple contacts, click one contact, then use Ctrl-click to add contacts to the selection.
- 2. On the POD window's toolbar, click **SMS**. The SMS window is displayed, with selected POD contacts appearing on the **Selected Numbers** list.

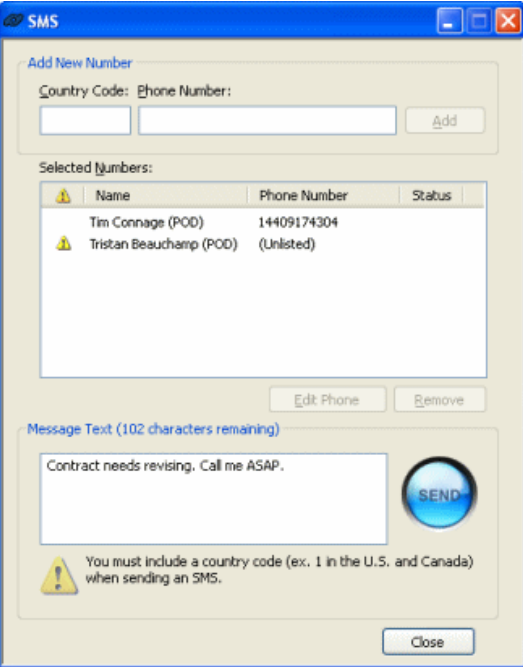

- 3. To add a person to the Selected Numbers list, enter a country code and a full telephone number, including the area code. Click **Add**. To remove contacts from the list, select them and click **Remove**.
- 4. When you have added all recipients to the Selected Numbers list, type your message in the **Message Text** box.
- 5. Click **Send**.

**Note:** If you are sending the SMS to multiple recipients, a blue check appears in the Status column of the Selected Numbers list to indicate that the SMS was sent. To send an additional SMS message to the recipients, type it in the **Message Text** box and click **Send** again.

# <span id="page-41-0"></span>**10 EIM Email**

<span id="page-41-1"></span>The **Email** feature allows you to select contacts or groups from My Contacts and then compose a new email in your default email application. The email addresses of the selected POD contacts or groups are inserted in the **To:** field.

**Note**: You can send emails via the POD to your POD contacts. You cannot use the POD to send emails to consumer IM contacts.

# **To send an email:**

1. In My Contacts, select one or more contacts.

To select multiple contacts, click one contact, then use Ctrl-click to add contacts to the selection.

- 2. Do one of the following:
	- Click **Actions > Send Email**. This option is available on the POD window and in IM and Chat windows.
	- Click the **Email** button on the toolbar.
	- Right-click a contact and select **Send Email** from the shortcut menu.

The POD opens a blank email using your default email application. The POD automatically fills in email addresses for POD contacts. You can then complete the remaining information in the email and send it.

# <span id="page-42-0"></span>**11 EIM File Sharing**

<span id="page-42-1"></span>The MessageLabs POD offers a number of features for sharing, storing, and managing files. EIM file sharing is easy, fast, secure, and seamlessly integrated with instant messaging.

**Note:** For some POD users, your organization's EIM Administrator may have chosen not to make the feature available, either for the entire organization or for certain groups of users at the organization.

The POD is a robust file sharing and storage tool. The POD uses state of the art security to protect your files when they are being transferred and stored. For more information, see *Section [4.7,](#page-17-2) [Security and privacy](#page-17-2)*.

You can send files by dragging them from the POD File Explorer or from Windows Explorer to a user listed in My Contacts. You can also designate files as *shared*, so that your contacts can access them on their own, even when you are offline. The POD makes file backup more efficient by not recopying files that are unchanged since the previous backup.

**Note**: You can only accept and send files to your POD contacts and not to your consumer IM contacts.

#### <span id="page-42-3"></span>**11.1 Accessing files**

To access your own files, either:

- On the POD window Logo Bar, click the My Files link.
- On the POD window's toolbar, click the down arrow to the right of the **Files** button and select **Explore My Files**.

To access your contacts' files, either:

- Select a contact in My Contacts and click the **Files** button on the toolbar.
- Click the down arrow to the right of the **Files** button on the toolbar, select **Explore Contact's Files,** and then enter a contact's login ID and organization ID.
- In the File Explorer, select a contact from My Contacts Neighborhood in the left pane.

When you select any of these options, the File Explorer opens, and the appropriate directory is displayed.

# **11.2 File Explorer**

<span id="page-42-2"></span>The File Explorer is a tool for managing your files and files sent to you or shared with you by other POD users.

● To display File Explorer, click the **My Files** link on the POD window **Logo Bar**.

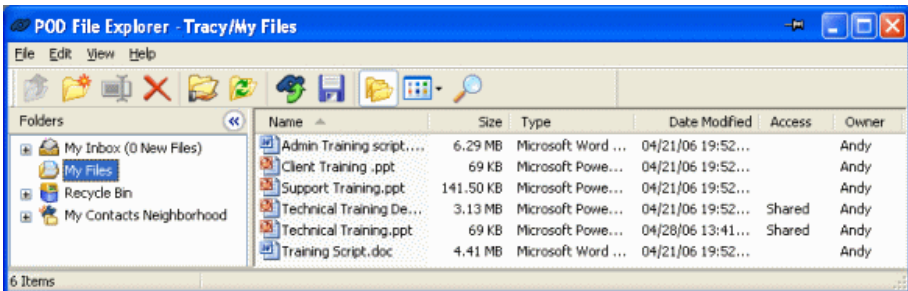

The File Explorer is divided into two main areas:

- **The Tree** located in the left pane of the File Explorer window, the Tree is a hierarchical representation of your files and your POD contacts' files. The Tree displays folders and subfolders. When you click a folder on the Tree, its contents are displayed in the right pane. When you click a file on the Tree, the right pane displays the contents of the folder that the file is in.
- The right pane the right pane of the window displays the contents of the item selected on the Tree.

You can resize the window by moving the mouse over any edge or corner of the File Explorer window and dragging the edge or corner to resize the window. You can change the width of the Tree, by moving the mouse over the window splitter and dragging the splitter to a different position.

- To hide the Tree, click the **View Folders** button on the File Explorer's toolbar. To show the Tree, click the button again.
- To minimize the Tree to the left side of the window, click the double chevron at the top of the Tree. Click the chevron again to maximize the Tree.
- To hide the toolbar and status bar, click **View > Toolbar** and **View > Status Bar**, respectively. A checkmark next to the menu item indicates that the item is displayed.

You can open two File Explorer windows at once, in the same way you use Windows Explorer. If you access File Explorer while a File Explorer window is already open, a second window is displayed. With two windows open, you can drag files from one to the other.

The following features are found in the File Explorer window.

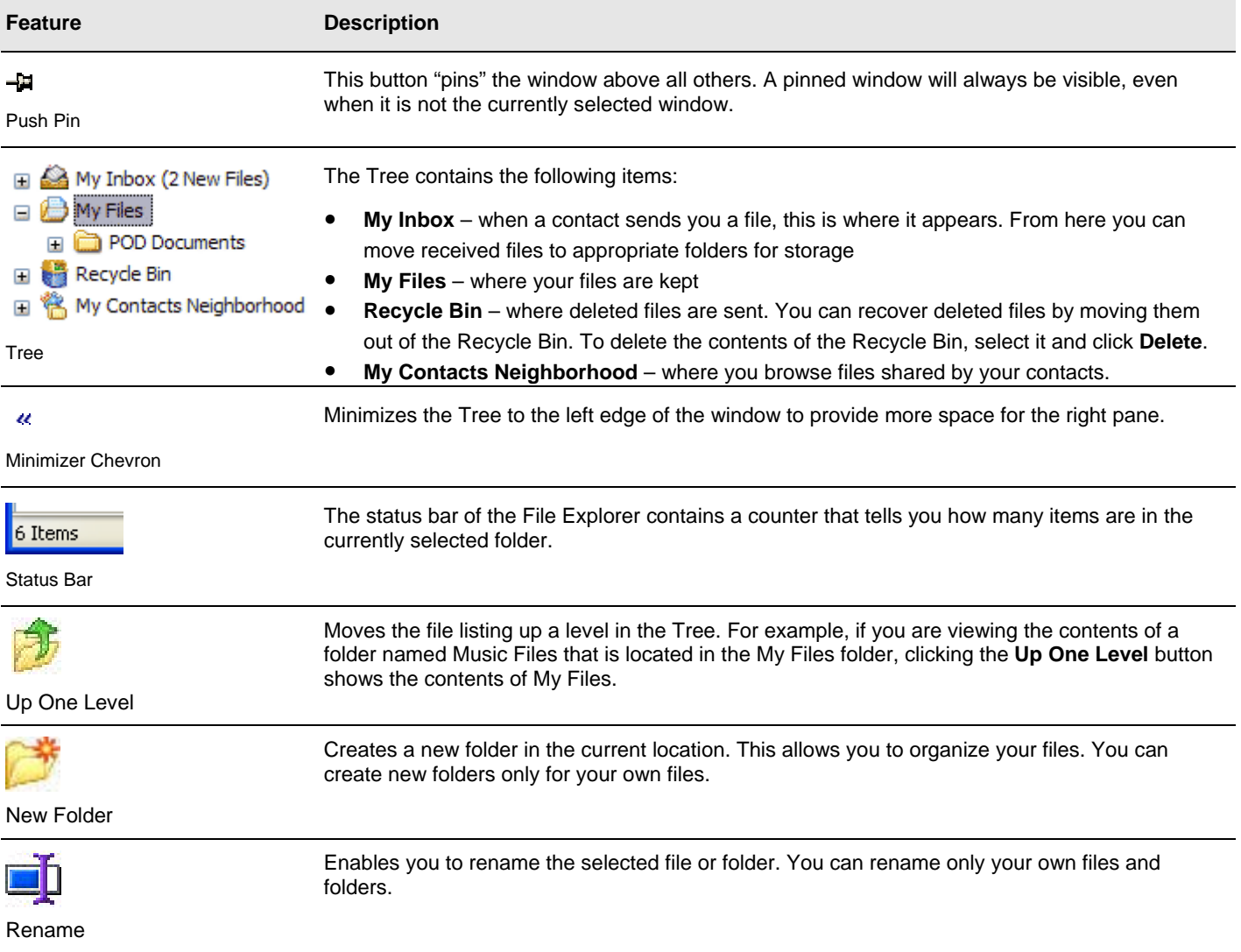

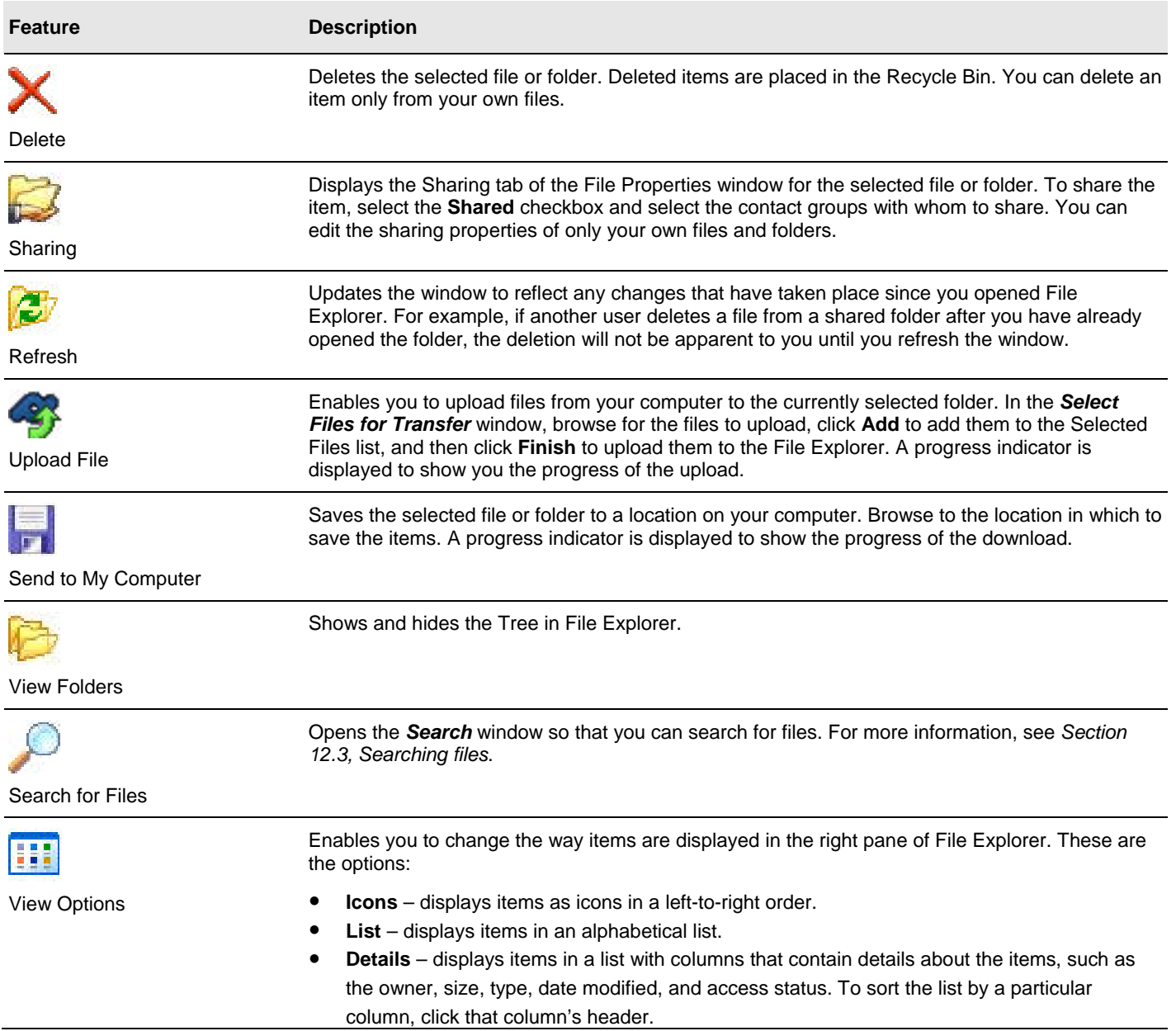

# **11.2.1 Shortcut menu**

You can also perform common file operations using the shortcut menu. Right click a file (or selected group of files) to display the menu and click a command.

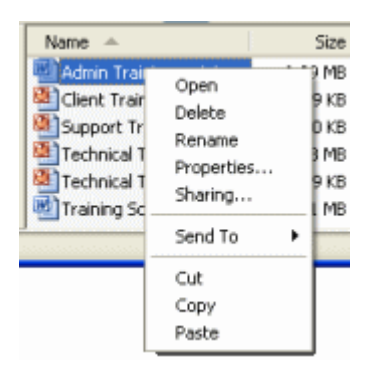

# <span id="page-45-0"></span>**11.3 Sending files**

<span id="page-45-1"></span>Any file, regardless of size or file type, can be transferred to other POD users from your computer. If the recipients are offline, you can upload the files to their PODs so they will be able to access the files as soon as they log in.

**Note:** While the POD is capable of uploading and transferring files and directories of any size, bear in mind that users may have a limited amount of storage. Check with a user before sending unusually large files to them. If you are running low on storage space in *your* POD, you can make room by deleting files, or you can contact your EIM Administrator for assistance.

**Tip:** You can also send files to a contact during an IM session. For more information, see *Section [6.5](#page-30-1), [Sending files in an IM](#page-30-1)  [session](#page-30-1)*. To send files during a Chat session, right-click a chat participant and click **Send File** on the shortcut menu.

# **To send a file using drag and drop:**

- 1. Select the file to send. You can select a file in the POD File Explorer or use Windows Explorer to locate a file on your computer.
- 2. Locate the recipient in My Contacts or in My Contacts Neighborhood in File Explorer. **Hint**: You can send a file to entire contact groups by dropping it over the group icon in My Contacts.
- 3. Drag the selected file to the recipient's contact name. The file transfer progress indicator shows the progress of the upload. When sending a file stored in your POD, the transfer is instantaneous. A **File Sent** confirmation is displayed when the transfer is complete.

# **To send a file using the Send command:**

- 1. In File Explorer, select the file or folder to send.
- 2. Click **File > Send To** and then click **POD Contact**.
- The *Send File to POD Contact* window is displayed.
- 3. Do one of the following:
	- Select **Send files to a Contact in my Contact List** and select recipients from your contact list.
	- Select **Search for Contact** and enter the recipient's login ID. Click **Search** and then select a recipient from the search
- results. 4. Click **Send**.

A progress indicator shows the progress of the upload. When sending a file stored in your POD, the transfer is instantaneous. A **File Sent** confirmation is displayed when the transfer is complete.

# **11.4 Receiving files**

When a POD contact sends you a file, the following occurs:

- If you are logged in, a notification appears in the lower-right corner of the screen.
- The file that was sent appears in your Inbox (even if you are not logged in).
- On the POD window's status bar, an **Unread File Notification** is displayed.

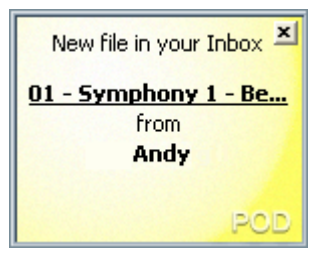

When you receive a file in your Inbox, the file is marked as unread until you open or move it.

#### **11.5 File transfer progress indicator**

When you upload or download files, the POD displays the file transfer progress indicator that tells you the current status of the transfer process.

If you are uploading or downloading multiple files, click **Details** to display a detail pane showing the current transfer status of each file. To close the detail pane, click **Hide Details**.

<span id="page-46-0"></span>You can also temporarily put the upload or download on hold by clicking the **Pause Transfer** button. This can be useful if you are working on a connection with low bandwidth and you need to perform some other task that requires data transfer.

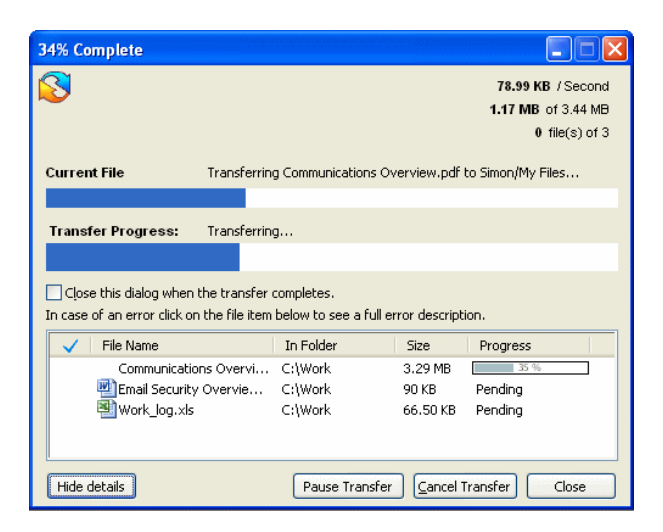

- To resume a paused transfer, click **Resume Transfer**.
- To cancel a transfer altogether, click **Cancel Transfer**.
- To close the progress indicator, click **Close**. The file transfer continues in the background.

**Note:** If you log out or close the POD while a file transfer is in progress, the transfer session is automatically paused and you will be notified the next time you log on that the transfer session is still pending. See *Section [11.8,](#page-47-1) [Managing file transfer sessions](#page-47-1)*.

#### **11.6 Multiple transfer sessions**

When you transfer files between your local computer and the POD, each action you take (e.g. dragging and dropping, or clicking **Send to** on the shortcut menu) creates a separate *transfer session.* Normally, each session is executed in the order it is created.

You can use the File Transfer Manager to view the progress of all current transfer sessions. To display it, click **Actions > View > View File Transfer Manager**, or use the File Transfer icon on the status bar to display the alert.

The File Transfer Manager displays the status and progress of each active and pending transfer session.

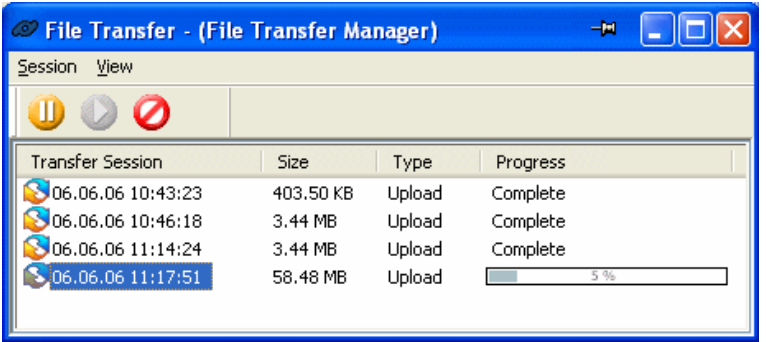

When multiple sessions are in progress, you can select one or more sessions to perform any of the following actions:

- To **pause** one or more sessions to allow others to complete, click
- **•** To resume transfer in a paused session, click
- To **cancel** any session, click ●

<span id="page-47-0"></span>To view the details of individual transfer sessions, select the session and click the **Session Details** chevron to display the details pane.

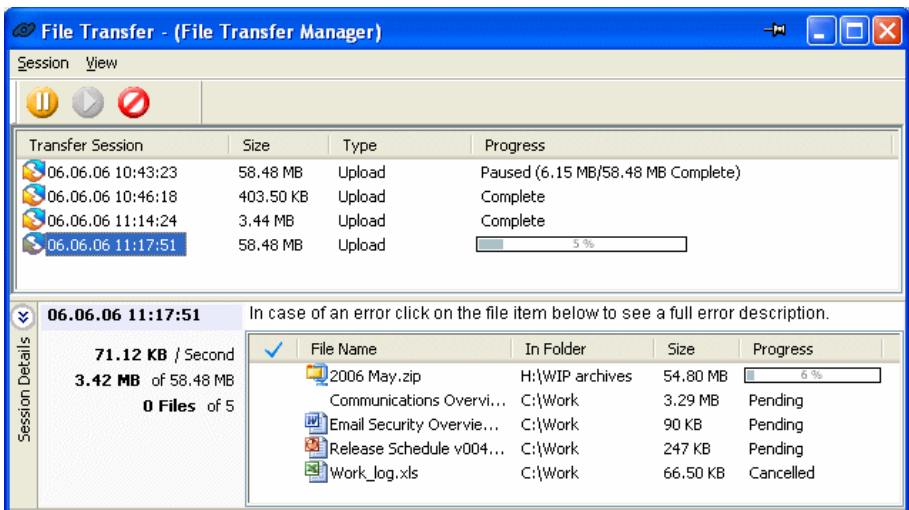

# **11.7 Resuming interrupted transfer sessions**

If you log out or close the POD while a file transfer is in progress, all pending transfer sessions are automatically paused. The next time you log on, you are notified that one or more transfer sessions are still pending. You have the following options:

- **View Details** open the File Transfer Manager
- **Resume all** resume all pending transfer sessions
- **Cancel All** cancel all pending transfer sessions
- **Ignore** leave the sessions paused

To resume or cancel sessions, open the File Transfer Manager, either from the **Actions** menu or use the File Transfer icon on the status bar.

# **11.8 Managing file transfer sessions**

<span id="page-47-1"></span>Use the File Transfer Manager to control multiple or pending file transfer sessions.

When a file transfer is in progress or pending the File Transfer icon appears in the POD window status bar. Move the mouse over the icon to view the alert. Click on the alert to open the File Transfer Manager.

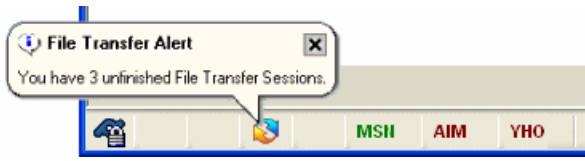

#### **11.9 Sharing files**

You can designate files as *shared*, so that your contacts can access them on their own, even when you are offline.

To share a file:

- 1. Locate and highlight the file to share in your File Explorer **My Files** folder or subfolders.
- 2. Click **File > Sharing**.

# 3. Select the **Shared** checkbox.

The list of contacts and contact groups appears in the **Access Groups** box.

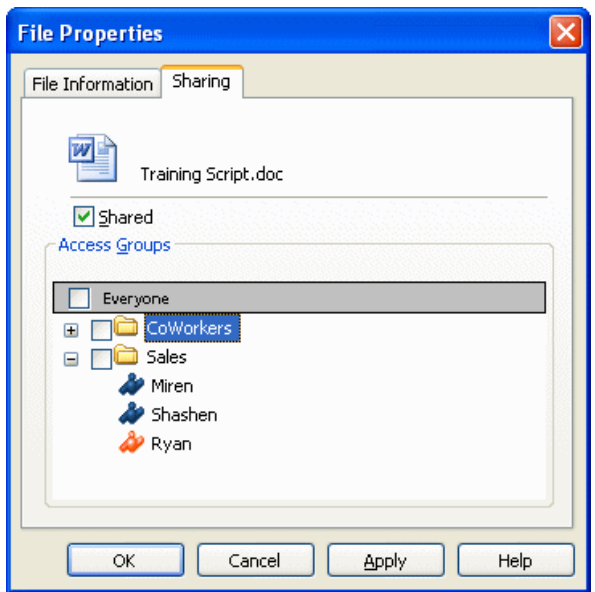

4. Select the checkbox to the left of the contact group(s) to share the file with.

# 5. Click the **OK** button.

The file is identified as shared in the Access column of the right pane of File Explorer.

# <span id="page-49-0"></span>**12 Search**

The MessageLabs POD allows you to search chats, contacts, and files by name or other relevant criteria. You can also search your IM and Chat logs for text or by date. You can perform a variety of actions on search results. For example, when you search for chats, you can select a chat to join or you can view its current participants. When you search for contacts (as in the example shown here), you can add the users in the search results to My Contacts or send them SMS messages.

# **12.1 The Search window**

To open a *Search* window, click the **Search** button on the POD window Toolbar.

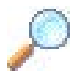

If a contact is selected, the *Search* window will automatically search for all files shared by that user. The drop down menu to the right of the **Search** button lists all open searches, and also allows you to search for all users currently online.

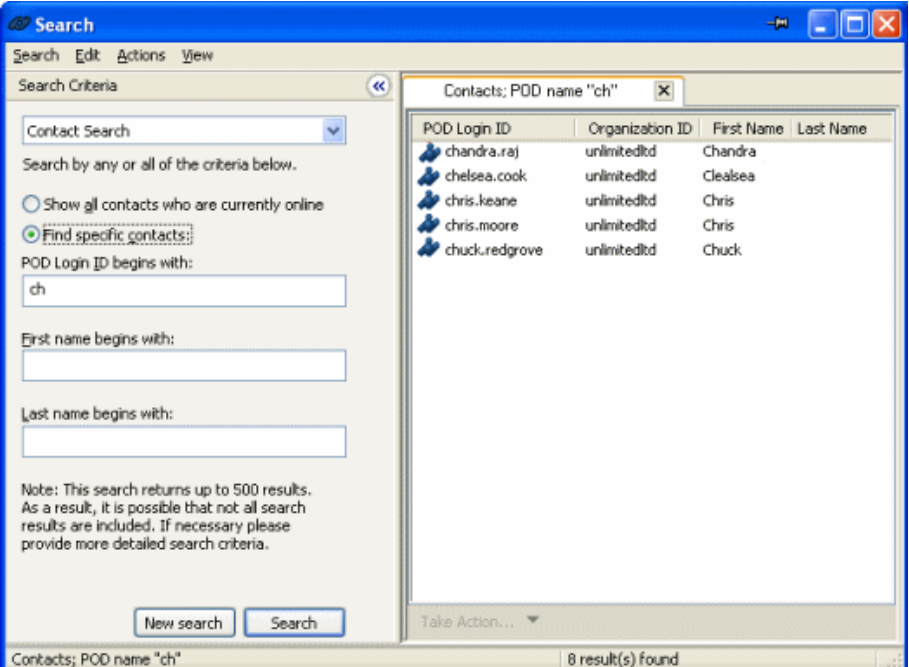

The *Search* window is divided into two main areas:

- **Search Criteria** where you enter criteria for a search. Click the double arrows at the top of the window to hide and show the **Search Criteria** area.
- **Search Results** displays the results of a search. You can have several *Search* windows open at once: click **New Search** in the **Search Criteria** area to open a new window. Multiple *Search* windows are tabbed for quick access.

The POD automatically saves the last five searches you have performed. To recall a search, simply select it from the **Search** menu of the *Search* window.

# <span id="page-50-0"></span>**12.2 Searching contacts**

# <span id="page-50-2"></span>**To search for a contact:**

- 1. Open a *Search* window and select **Contact Search** from the **Search Criteria** drop-down menu. The following criteria appear:
	- **Show all contacts who are currently online** select this button to search for all contacts that are currently logged in. For this type of search, you do not need to enter any other criteria.
	- **Find specific contacts** select this button to search for a specific contact using the following three criteria.
		- **POD Login ID begins with enter the first few letters of the contact's name.**
		- **First name begins with** enter the beginning of the contact's first name.
		- Last name begins with enter the beginning of the contact's last name.
- 2. Type the criteria for the search and click **Search**.

You can modify the criteria as required. To clear the search criteria and start again, click **New search**.

You can take the following actions on a contact found by the search. Use the commands on the **Actions** menu or right-click a contact to display the shortcut menu.

- Add one or more contacts to My Contacts (see *Section [5.2,](#page-21-1) [Adding a contact](#page-21-1)*)
- View contact information (see *Section [5.5](#page-22-2), [Viewing contact information](#page-22-2)*)
- Send SMS (see *Section [9.1](#page-40-2), [Sending an SMS](#page-40-2)*)
- Send email (see *Section [10,](#page-41-1) EIM* [Email\)](#page-41-1)
- Explore a contact's files (see *Section [11.1,](#page-42-3) [Accessing files](#page-42-3)*)
- Search a selected contact's files (see *Section [12.3,](#page-50-1) [Searching files](#page-50-1)*)

# <span id="page-50-1"></span>**12.3 Searching files**

# **To search for a file:**

- 1. Open a *Search* window and select **File Search** from the **Search Criteria** drop-down menu. The following criteria appear:
	- **Filename begins with** enter the beginning of the filename.
	- **Full POD login ID** to search for a file of a specific contact, enter the contact's full login ID here. This field is optional; if you do not supply a login ID, files for all contacts are searched.
	- **Organization ID** to restrict the search to a specified organization (of which you have visibility) This field is optional; if you do not provide an organization ID, all organizations to which you have visibility are searched. **Note**: Leaving a field blank, will find all files of that criterion.
- 2. Type the criteria for the search and click **Search**. You can modify the criteria as required. To clear the search criteria and start again, click **New search**.

You can take the following actions on a file found by the search. Use the commands on the **Actions** menu or right-click a file to display the shortcut menu.

- Open the file.
- Send the file to a location on your computer. You can also drag a file to your computer or the POD's File Explorer. (For more information, see *Section [11.2](#page-42-2), [File Explorer](#page-42-2)*.)
- Send the file to a POD contact. You can also drag a file to a contact in My Contacts. (For more information, see *Sectio[n5.2,](#page-21-1) [Adding a contact](#page-21-1)*.)
- View the file properties.

# <span id="page-51-0"></span>**12.4 Searching chats**

# **To search for a chat:**

- 1. Open a *Search* window and select **Chat Search** from the **Search Criteria** drop-down menu. The following criteria appear:
	- **Show all Chats I can join** to search for all chats you are allowed to join. You do not need to specify any other criteria.
	- **Find specific Chats** to search on the following criteria, all of which are optional.
		- **Chat room name begins with** enter the beginning of a room name.
		- **Created by (Login ID)** enter a contact's user name to search for a chat created by that contact.
		- **Created from/to** to search for a chat created during a specific time period, select the **Created** box, then choose dates from the pop-up calendars in the **from** and **to** boxes.
		- **Public Chats** to search only in public chats.
		- **Private Chats** to search only in private chats. To join a search from a private chat, you must be invited to the chat or already have joined the chat; otherwise the chat does not appear in your search results.
- 2. Enter the criteria for the search and click **Search**.

You can modify the criteria as required. To clear the search criteria and start again, click **New search**.

You can take the following actions on a chat found by the search. Use the commands on the **Actions** menu or right-click a file to display the shortcut menu.

- Join a chat.
- View participants of a chat.

# <span id="page-51-1"></span>**12.5 Searching logs**

You can search your IM and Chat logs by contact, organization, or date range.

IM and Chat logs are only stored locally on your computer if EIM Logging is enabled. To enable EIM Logging, click **Options > Preferences > Logging**. For more information, see *Section [15.11](#page-60-2), [Logging preferences](#page-60-2)* .

# **Note:** Your EIM Administrator may activate or deactivate EIM Logging for all users.

# **To search the log files:**

- 1. Open a *Search* window and select **Log Search** from the **Search Criteria** drop-down menu. The following criteria appear:
	- **Show all my logs (IM and Chat) to search all IM or Chat logs.**
	- **Find conversations with the following** to search for a log associated with a particular login ID or organization ID. You must specify one of these criteria:
		- **Login ID** enter the contact's login ID.
		- **Organization ID** enter an organization ID.
		- **Between from/ to** to search for logs created during a specific time period, select the **Between** option and then choose dates from the pop-up calendars in the **from** and **to** boxes. To specify a time period, you must also specify a login ID or organization ID.
- 2. Type the criteria for the search and click **Search**.
- You can modify the criteria as required. To clear the search criteria and start again, click **New search**.

You can take view or delete logs found by the search. To do so use the commands on the **Actions** menu or right-click a log to display the shortcut menu.

# <span id="page-52-0"></span>**13 EIM WebEx**

<span id="page-52-1"></span>The EIM WebEx feature allows you to setup a WebEx meeting and invite contacts/groups via IM and other participants via email.

**Note:** To set up a meeting, your EIM Administrator must provide you with an EIM WebEx username and password. (Your organization must be a current WebEx subscriber.)

# **To setup an EIM WebEx meeting:**

- 1. In the POD window, select one or more contacts or groups (optional).
- 2. Click the EIM WebEx icon webex in the POD window toolbar. Type your login information and click OK. **Note:** To store your login information as a Preference, select **Save these credentials with my current account profile**.

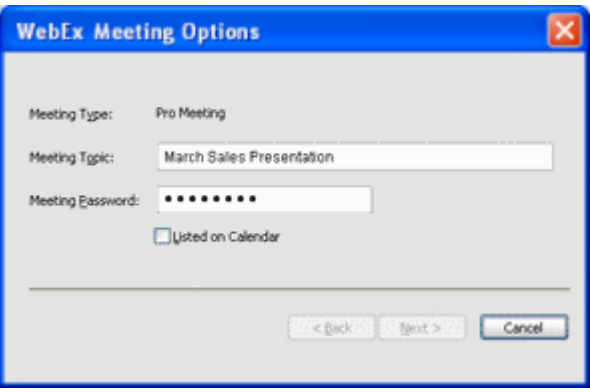

- 3. The **WebEx Meeting Setup** wizard appears. Type a **Meeting Topic** and a **Meeting Password**, which will be included in the invitation that is sent to participants.
- 4. Select **Listed on Calendar** to add the meeting to your calendar.
- 5. Click **Next**. The *WebEx Meeting Participant Setup* page is displayed.
- 6. Add the participants to the meeting. You can use any combination of the following:
	- **Add from My Contact List** select online contacts or groups from the list on the left and click **Add**.
	- **Search for online POD contact** enter the first few characters of a **POD Login ID** and click **Search**. Select online contacts or groups from the list on the left and click **Add**.
	- **Add by email address**  enter the email address of an invitee and click **Add**.

7. When you have completed your participant list, click **Finish.**  The online contacts you have included will receive an invitation via IM.

If you have included participants by email address, the POD opens an email using your default email application. The POD automatically fills in the meeting information, Web Address, password, and email addresses for participants. You can edit the email before sending it. The EIM WebEx session begins automatically.

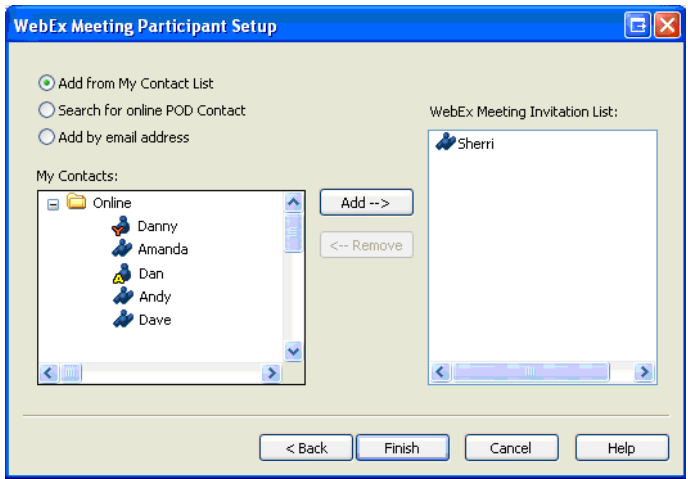

# <span id="page-53-0"></span>**14 EIM salesforce.com**

<span id="page-53-1"></span>The POD salesforce.com feature lets you quickly forward a transcript of the current IM or Chat session to your salesforce.com workspace. You can associate the transcript with a salesforce.com Contact, Lead, Case, or Opportunity. The transcript will appear as a completed Task in the Activity History list of the associated salesforce.com items.

If you store your salesforce.com username and password (as a Preference), the POD can log you into salesforce.com automatically.

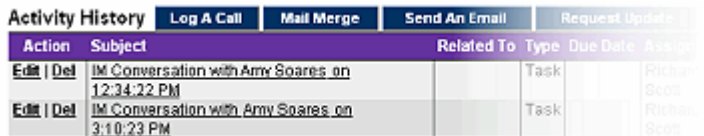

You can search for one or more salesforce.com items to associate with the session transcript, and you can edit or annotate the transcript before sending it - all without leaving the POD.

**Note:** To use this feature, you must have a salesforce.com account with a username and password. Your EIM Administrator must also enable this feature and provide you with the necessary permissions.

#### **To send an IM or Chat session transcript to salesforce.com:**

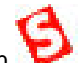

1. Click the salesforce.com icon **in the IM** or Chat window. Type your login information and click **OK. Note**: To store your login information as a Preference, select Save these credentials with my current account profile. The *Send Transcript to salesforce.com* window appears.

2. Click a tab to search for **Contact and Leads** or for **Cases and Opportunities** to associate with the session transcript. You can select multiple items of each type.

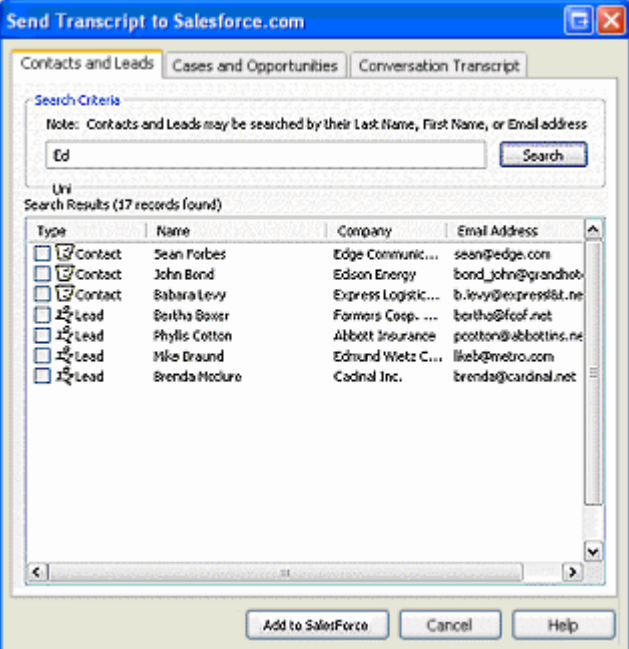

- 3. Enter the name of the item and click **Search**.
- 4. In the **Search Results** list, select one or more items to associate with the transcript.
- 5. Click the **Conversation Transcript** tab to review, edit, or add comments to the **Subject** or body of the **Message Transcript**.

6. When you have completed you selections and edits, click **Add to Salesforce** to add the IM or Chat session to the selected salesforce.com items.

**Note**: To change or remove a stored login, click **Options > Preferences > Salesforce.com**. For more information, see *Section [15.13,](#page-61-1) [Salesforce.com preferences](#page-61-1)*.

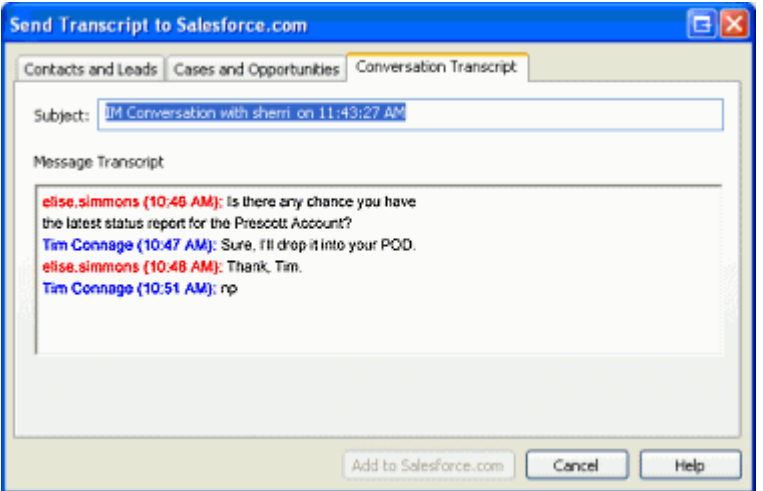

#### <span id="page-55-0"></span>**15 Options and preferences**

The Preferences window allows you to view or change various settings that control POD operation. When you change the settings on any of these windows, click **Apply** to confirm your changes, or click **OK** to confirm your changes and close the window.

● To display the Preferences window, click **Options > Preferences**.

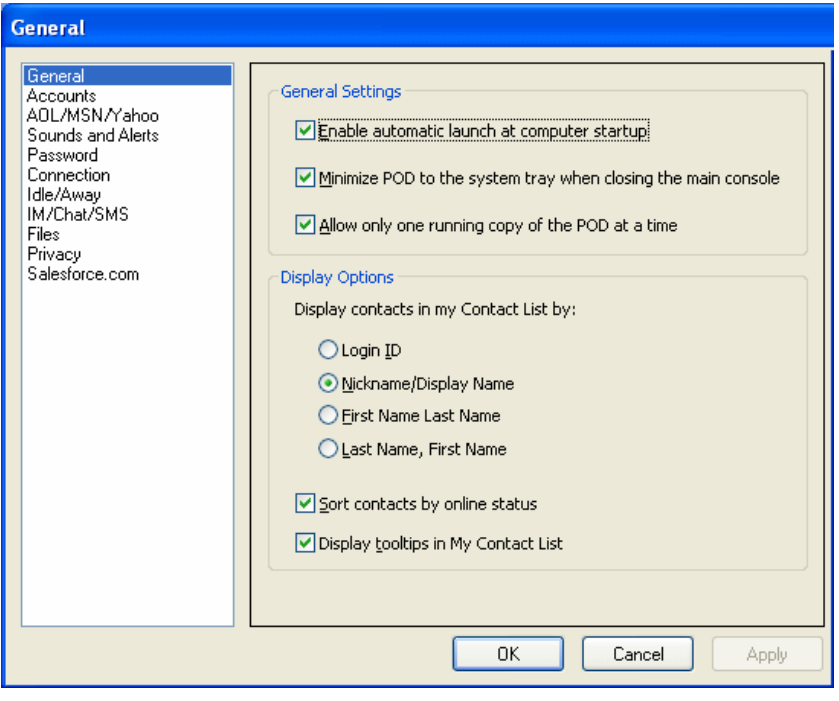

#### **15.1 General preferences**

<span id="page-55-1"></span>Use the General Preferences window to control general POD behavior and to view or change the display options for My Contacts.

● To display general preferences, click **Options > Preferences > General**.

The following General Settings options are available:

- **Enable automatic launch at computer startup** select this checkbox to have the POD launch when you turn your computer on. The login screen will appear automatically.
- **Minimize POD to the system tray when closing the main console** when you close the POD window, the POD minimizes to your Windows system tray at the far-right end of your Windows taskbar. A pop-up message reminds you that, although the POD is minimized, it remains open so that you can continue to receive messages. To open the POD again, click the POD icon in the system tray. If you deselect this preference, you will exit the POD when you close the POD window, and you will no longer be able to receive messages.
- **Allow only one running copy of the POD at a time** clear this checkbox to allow multiple copies of the POD to run on your computer. This allows you to have two different login IDs running at the same time. By default, this checkbox is selected, allowing only one running copy of the POD.

The following Display options control how My Contacts is displayed.

● **Display contacts in My Contact List by** – select one of the option buttons to display your contacts by **login ID**, by **Nickname/Display Name**, **First Name, Last Name**, or by **Last Name, First Name**. You can also control this setting directly from the POD window. For more information, see *Section [4.5.2](#page-16-1), [Setting the display method](#page-16-1)*.

- <span id="page-56-0"></span>● **Sort contacts by online status** – by default, your contacts are sorted by online status. That means that online contacts are listed before those who are offline, busy, or away. Deselect this option to sort your contacts alphabetically. You can also control this setting from the POD window. For more information, see *Section [4.5.1,](#page-15-4) [Changing the sorting method](#page-15-4)*.
- **Display tooltips in my Contact List** tool tips are boxes that display contact information when you move the cursor over a contact in My Contacts. Deselect this option to turn off tool tips. Note that your EIM Administrator may deactivate this feature for all POD users.

#### **15.2 Account preferences**

Use the Accounts Preferences window to manage the POD accounts on your computer. You can create additional POD accounts for yourself, or you can add accounts to let other users log on to the POD using your computer. If you have multiple POD accounts when you log on to the POD, you will be able to choose which account you would like to use.

● To display this window, click **Options > Preferences > Accounts**.

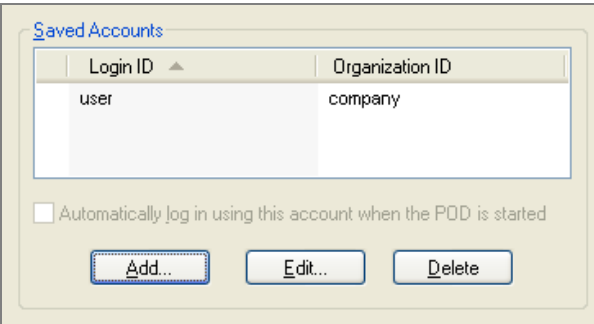

**Note:** For an account to work properly, it must already be set up on the EIM server by a EIM Administrator.

# **To add an account:**

- 1. Click **Add**.
- 2. In the *Add Account* window, supply a **Login ID**, **Organization ID**, and **Password**.
- 3. Click **OK**.

The new account appears on your Saved Accounts list.

# **To edit an account:**

- 1. Select the account by clicking it on the Saved Accounts List.
- 2. In the *Edit Account* window, edit the account information.
- 3. Click **OK**.

# **To delete an account:**

- 1. Select the account by clicking it on the Saved Accounts List.
- 2. Click **Delete**.
- 3. Click **Yes** to confirm the deletion.

## <span id="page-57-1"></span><span id="page-57-0"></span>**15.3 AOL/MSN/Yahoo preferences**

Use the AOL/MSN/Yahoo Preferences window to register your AOL Instant Messenger (AIM), MSN Messenger, or Yahoo Messenger services for use in the POD. Because your consumer accounts are stored on the EIM server, you can log in to them through the POD from any computer.

● To display this window, click **Options > Preferences > AOL/MSN/Yahoo**.

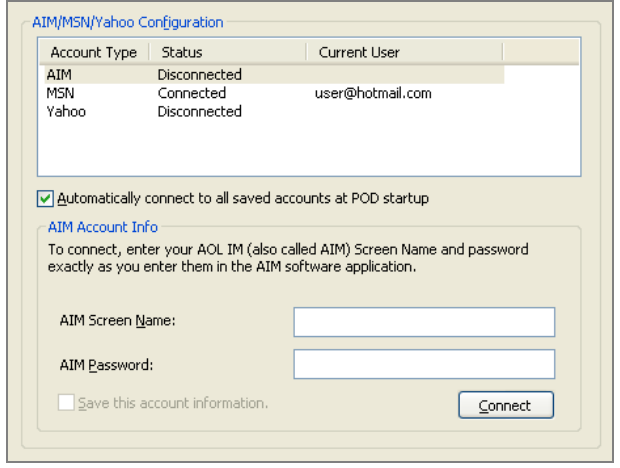

#### **To register your consumer IM services for use in the POD:**

- 1. Select a service in the *AOL/MSN/Yahoo Configuration* window.
- 2. Enter the appropriate account information, as follows:
	- AIM supply a valid AIM screen name and password.
	- MSN enter your MSN Messenger sign-in name, which typically is in the format of an email address, and a password.
	- Yahoo enter a valid Yahoo ID and password.
- 3. To save your account information so that you do not have to enter it the next time you log in to the service, select the **Save this account information** checkbox. To automatically connect to all saved accounts at startup, select the **Automatically connect to all saved accounts** checkbox, located just above the Account Info area.

#### <span id="page-57-2"></span>**15.4 Sounds and alerts preferences**

Use the Sounds and Alerts Preferences window to select sounds to play when selected events occur and to specify actions that should generate pop-up alerts.

# ● To display this window, click **Options > Preferences > Sounds and Alerts**.

The POD can play a sound when any of the following events occur:

- One of your contacts logs in.
- One of your contacts logs out.
- You have received an individual contact alert.

To have a sound play every time a certain event occurs, select the checkbox to the left of the event. In the Location column, you see the file path of the sound file. These files are located on your computer. If you are using custom sounds, those sounds must be stored on any other computers you log in to in order for them to work.

#### **To assign a different sound to an event:**

- 1. Click the event to select it.
- 2. Click **Browse**. The POD's Sounds folder opens. This folder contains the WAV sound files used by the POD.
- 3. Click a sound file to select it.
- 4. Click **Open**. The selected sound now appears in the Location column for the selected event.

# <span id="page-58-0"></span>5. Click **Play** to hear the new sound.

You can also have the POD alert you with a pop-up message when one of your contacts logs in or out. To do so, select the appropriate checkbox in the Alerts area.

If you click the **Clear all Individual Alerts** button, all individual alerts you have set in My Contacts are cleared. For more information, see *Section [5.7](#page-23-1), [Setting individual alerts.](#page-23-1)*

# **15.5 Password preferences**

Use the Password Preferences window to change your POD password. You must provide your current password and then type the new password twice to verify it.

● To display this window, click **Options > Preferences > Password**.

# <span id="page-58-1"></span>**15.6 Connection preferences**

Use the Connection Preferences window to configure your connection to the EIM server.

● To display this window, click **Options > Preferences > Connection**.

The General connection settings should already be configured when you receive the POD. To restore your default settings, click **Restore Defaults**. Contact your EIM Administrator if you need assistance with these settings. The General area contains the following items:

- **URL** the location of the EIM server.
- **Port the number of the port assigned to the EIM service.**
- **Enable automatic launch at computer startup –** starts the POD automatically when you start your computer.
- **Restore Defaults restores the original Administrator-defined settings.**

A *proxy server* acts as an intermediary between your computer and the Internet. Using a proxy server may affect your ability to connect to the EIM server. If you do not know your proxy settings, contact your EIM Administrator for assistance. By default, the POD automatically uses the proxy connection settings set in Internet Explorer. Note that if you must supply a username and password to Internet Explorer, you will need to provide these to the POD as well. If the POD is unable to use the default settings, contact your EIM Administrator.

Your connection type refers to the bandwidth, or speed, of your Internet connection. Choices range from a 56K modem up to a T1/LAN connection. Make sure this setting is correct to ensure optimum performance.

# **15.7 Idle/away preferences**

Use the Idle/Away Preferences window to configure your Idle setting (to display your personal status as Idle when your computer is inactive) and to create custom Away messages. For more information, see *Section [4.4](#page-15-3), [Idle status](#page-15-3)* and *Section [4.3](#page-15-2), [Creating](#page-15-2)  [custom away messages](#page-15-2)*.

● To display this window, click **Options > Preferences > Idle/Away**.

# **To configure your Idle setting:**

- 1. Make sure the **Set my status to Idle** checkbox is selected. If it is not selected, the Idle setting is turned off.
- 2. Use the Up and Down arrows to select a time interval.
- 3. Click **OK**.

# **To create a custom Away message:**

- 1. In the Away Messages area, click once at the beginning of a blank row. A cursor appears in the row.
- 2. Enter a new Away message. Keep the message as short as possible so that it easily displays in My Contacts for other users.
- <span id="page-59-0"></span>3. Click **OK**.
- 4. On the POD window, click your personal status indicator. The new Away message is now available for selection.

# <span id="page-59-1"></span>**15.8 IM/Chat/SMS preferences**

Use the IM/Chat/SMS Preferences window to view or modify options that affect instant messaging and chats.

#### ● To display this window, click **Options > Preferences > IM/Chat/SMS**.

The General preferences are as follows:

- **Display new message window on top of all applications** when someone initiates an IM session with you, the new message window displays on top of all other applications and windows that are currently open. This ensures that you know when someone is trying to contact you, even when you have other applications or windows open on top of the POD.
- **Flash the message window until the message is acknowledged** a new message window flashes to alert you to its presence. When you acknowledge the window by clicking on it, the flashing stops.
- **Use Enter key to send IM and Chat messages** pressing the Enter key while typing in an IM, SMS, or Chat window is the same action as clicking the **Send** button. If this option is cleared, the pressing Enter adds a new line to the message; you can press Alt-S or click **Send** to send your message.

The IM/SMS preferences are as follows:

- **Show timestamp with every message** for a timestamp to appear with each message sent during all IM sessions. Timestamps appear in the conversation (upper) pane of the IM window and show the exact time each message was sent. You can also apply this setting to a single IM session. For more information, see *Section [6.4](#page-30-2), [Displaying timestamps](#page-30-2)*.
- **Group all message windows** to group all instant messages into a single window that has a separate tab for each message. This is an easy way to manage multiple IM sessions without cluttering your screen. You can also apply this setting from within the IM window. For more information, see *Section [6.1,](#page-27-1) [The IM window](#page-27-1)*.
- **Bring the IM window to the front each time a message is received** for the IM window to display on top of all other windows every time you receive a message.

The Chat preferences are as follows:

- **Show timestamp with every message** for a timestamp to appear with each message sent during all Chat sessions. When this option is selected, every message that displays in the conversation (upper) pane of the Chat window shows the time the message was sent.
- **Automatically join default Standing Chats** to automatically join your default standing chats and open the Chat window as soon as you log in.
- **Flash the Standing Chat window when a new Chat message is posted** to have your standing Chat window flash its title bar whenever a message appears.
- **Allow dynamic Chats to be joined automatically at the Chat Creator's request** to join dynamic Chat sessions when they are created, without having to reply to an invitation.

The Emoticons preferences are as follows:

- **Use Emoticons** for emoticons to be available for use in instant messages and chats. If you deselect this option, emoticons are grayed out on the formatting toolbar.
- **Small emoticons** to use small emoticons.
- **Large emoticons** to use large emoticons.

If you frequently use certain words or phrases in your IM and Chat conversations, you can set up hot keys to enter them quickly. For example, you can assign your telephone number to the **F4** key so that when you press that key, your number appears in the IM or Chat window.

# <span id="page-60-0"></span>**To assign/edit a hot key:**

- 1. Click **Assign/Edit Hot Keys**.
- 2. In the *Hot Keys* window, enter the text next to the appropriate function key. **Note**: To assign an emoticon to a function key, type the emoticon's keyboard shortcut. For more information, see *Section [4.9](#page-18-1), [Emoticons](#page-18-1)*.
- 3. Click **OK**.

# **15.9 Files preferences**

Use the Files Preferences window to view or modify the following File Explorer options.

● To display this window, click **Options** > **Preferences > Files**.

The Files preferences are as follows:

- Select default cache directory the location of the folder in which downloaded files are temporarily stored.
- **Display File Transfer Receipt after sending files to Contacts –** to receive a receipt after sending a file to a contact. This lets you know that the person has successfully received the file. This option is selected by default.
- **Display File Transfer Resumption Notification if there are incomplete File Transfer Sessions at the time of login** to be notified that there are incomplete file transfer sessions when you log into the POD. For more information, see *Section [11.8](#page-47-1), [Managing file transfer](#page-47-1)* .

# <span id="page-60-1"></span>**15.10 Privacy preferences**

Use the Privacy Options window to specify who can see your online status and send you messages.

● To display this window, click **Options > Preferences > Privacy**.

You control your privacy settings by assigning contacts to either of the following lists:

- Allow List contacts on this list are able to see your online status and send you messages. By default, all of your contacts on the Allow List, along with all other users who are indicated by **All Others** are on the list.
- **Block List –** contacts on this list cannot see your online status nor send you messages.

To block all users except for those in My Contacts, select the checkbox labeled **Only people in my Contact List may see me and send me messages**. This moves **All Others** from the Allow List to the Block List.

- To move users to the Block List, select one or more contacts on the Allow List and click **Block**.
- To move users back to the Allow List, select one or more contacts on the **Block List** and click **Allow**.

You can also add a contact to one of these lists by clicking **Add by Login ID** and entering a full login ID in the window that is displayed. Be sure to select the list in which you want the contact added.

For more information, see *Section [5.8](#page-25-1), [Blocking contacts](#page-25-1)*.

# **15.11 Logging preferences**

<span id="page-60-2"></span>On the Logging Preferences window, you can specify whether you want the POD to log all instant messages and chats.

● To display this window, click **Options > Preferences > Logging**.

Select the appropriate checkboxes. Log files are saved as HTML files in the folder indicated in this window. You can use a Log Search to recall and view logs. For more information, see *Section [12.5,](#page-51-1) [Searching logs](#page-51-1)*.

**Note:** Your EIM Administrator may deactivate EIM Logging for all users.

# <span id="page-61-0"></span>**15.12 WebEx preferences**

In the WebEx Preferences window, you can store your EIM WebEx username and password so that these credentials will be applied automatically when you create an EIM WebEx meeting session. For more information, see *Section [13](#page-52-1), [EIM WebEx](#page-52-1)*.

● To display this window, click **Options** > **Preferences > WebEx**.

#### <span id="page-61-1"></span>**15.13 Salesforce.com preferences**

In the salesforce.com Preferences window, you can store your salesforce.com username and password so that these credentials will be applied automatically when you connect to salesforce.com from an IM or Chat session. For more information, see *Section [14](#page-53-1), [EIM salesforce.com](#page-53-1)*.

● To display this window, click **Options > Preferences > Salesforce.com**.

The following salesforce.com preferences are available:

- To change or remove the stored login credentials, click **Remove Saved Salesforce.com Credentials**.
- To switch to a different user account click **Login as a Different Salesforce.com User**.
- To change the limit on the number of items (Contacts, Leads, Cases, or Opportunities) returned by a Search, type a number (1- 2000) in the **Maximum number of search results** box.

<span id="page-62-0"></span>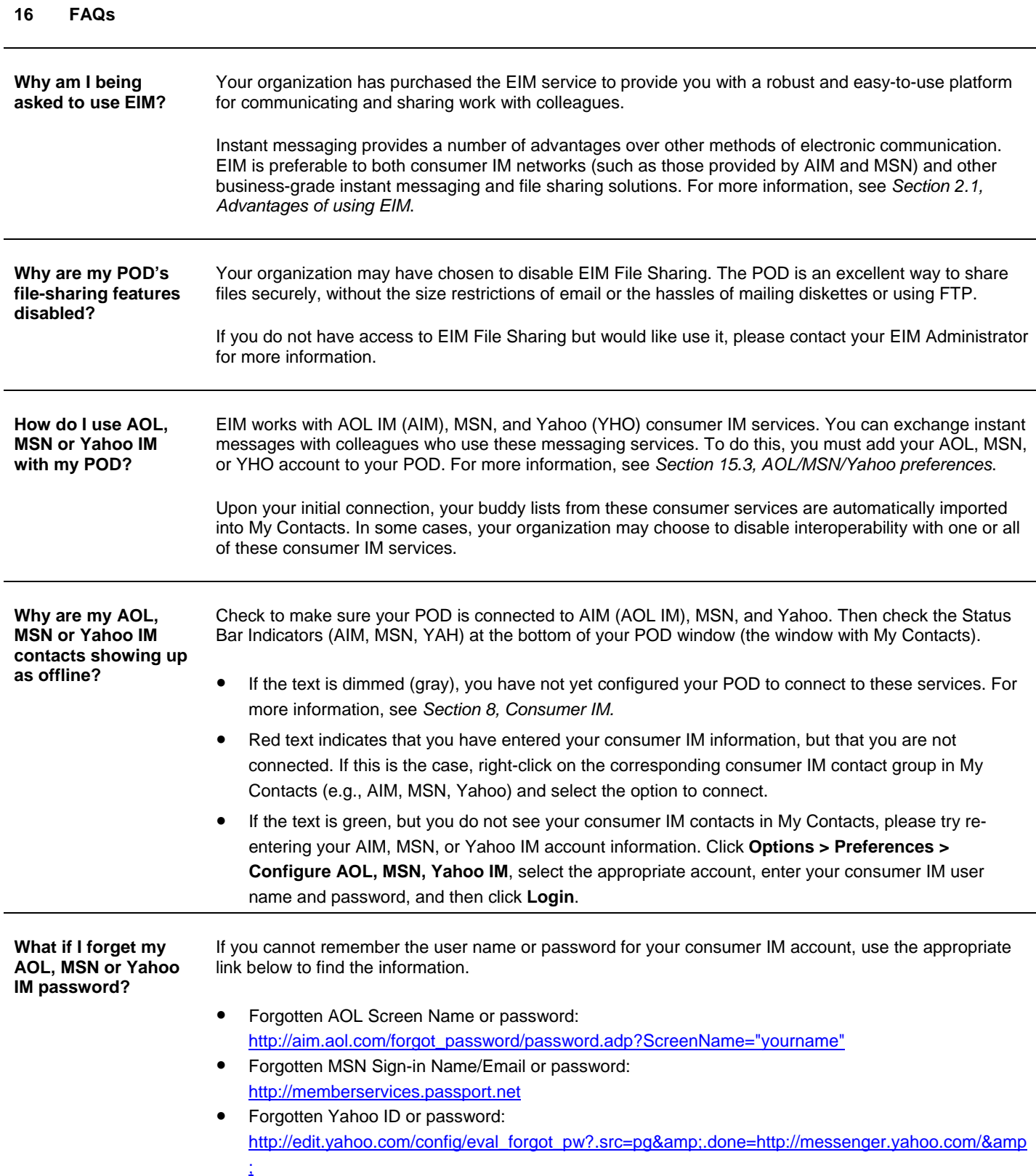

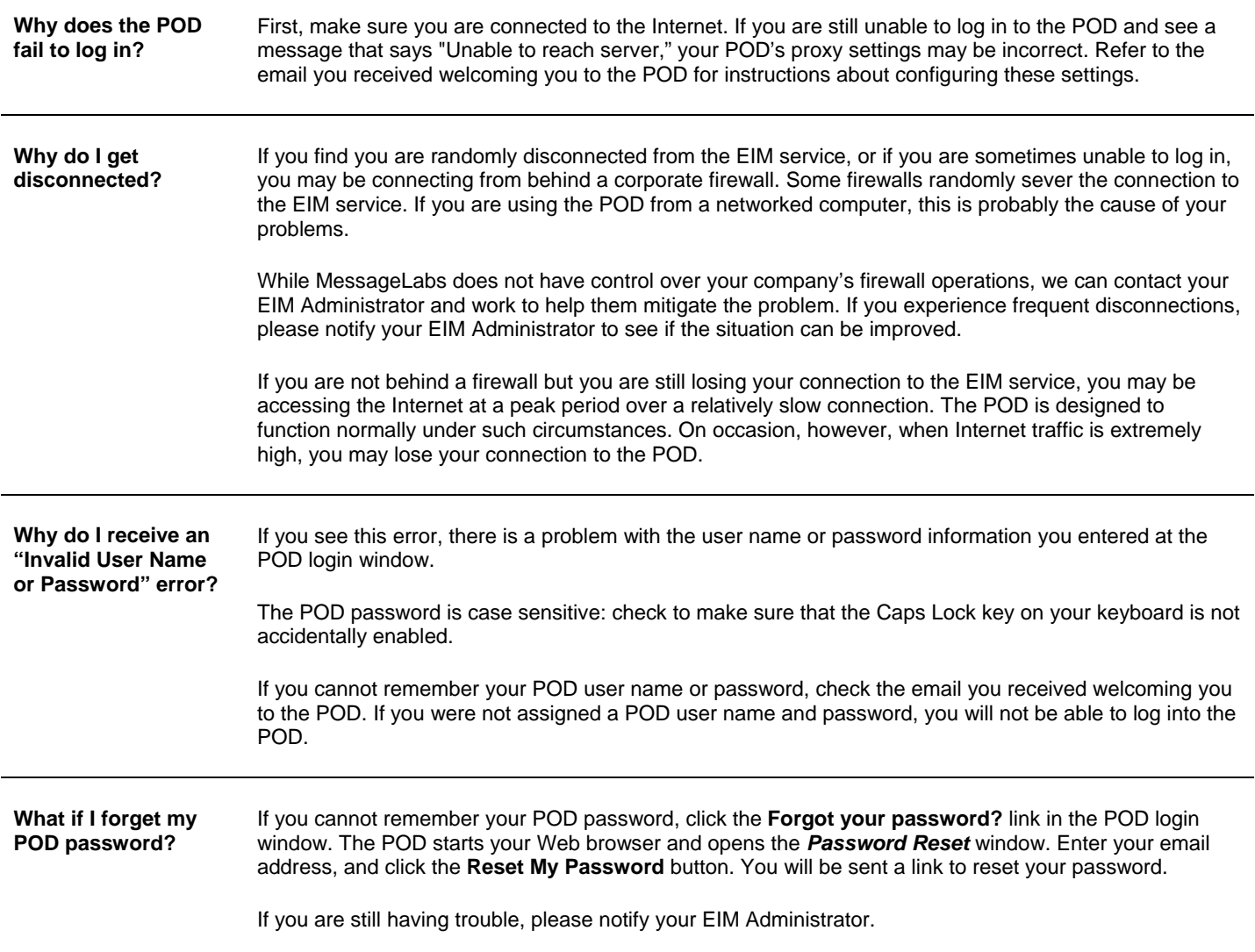

# **www.messagelabs.com info@messagelabs.com**

Freephone UK 0800 917 7733

Toll free US 1-866-460-0000